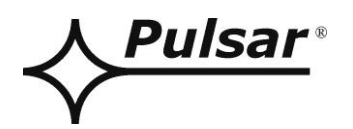

# **PSBEN 5024C/LCD**

**v.1.1**

# **PSBEN 27,6V/5A/2x17Ah/EN/LCD Zasilacz buforowy impulsowy Grade 3.**

PL

Wydanie: 9 z dnia 27.11.2019

Zastępuje wydanie: 8 z dnia 31.01.2019

# **WERSJA LCD**

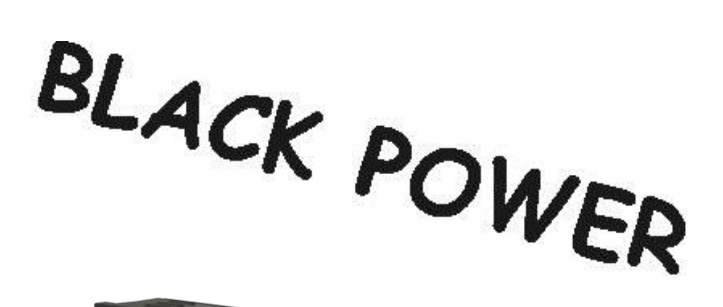

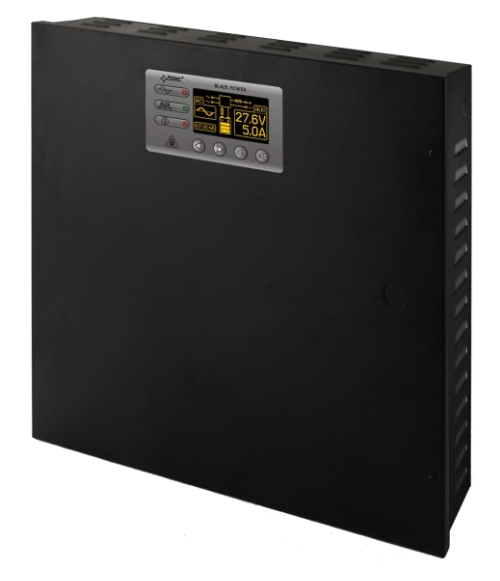

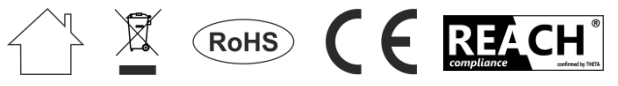

## **SPIS TREŚCI**

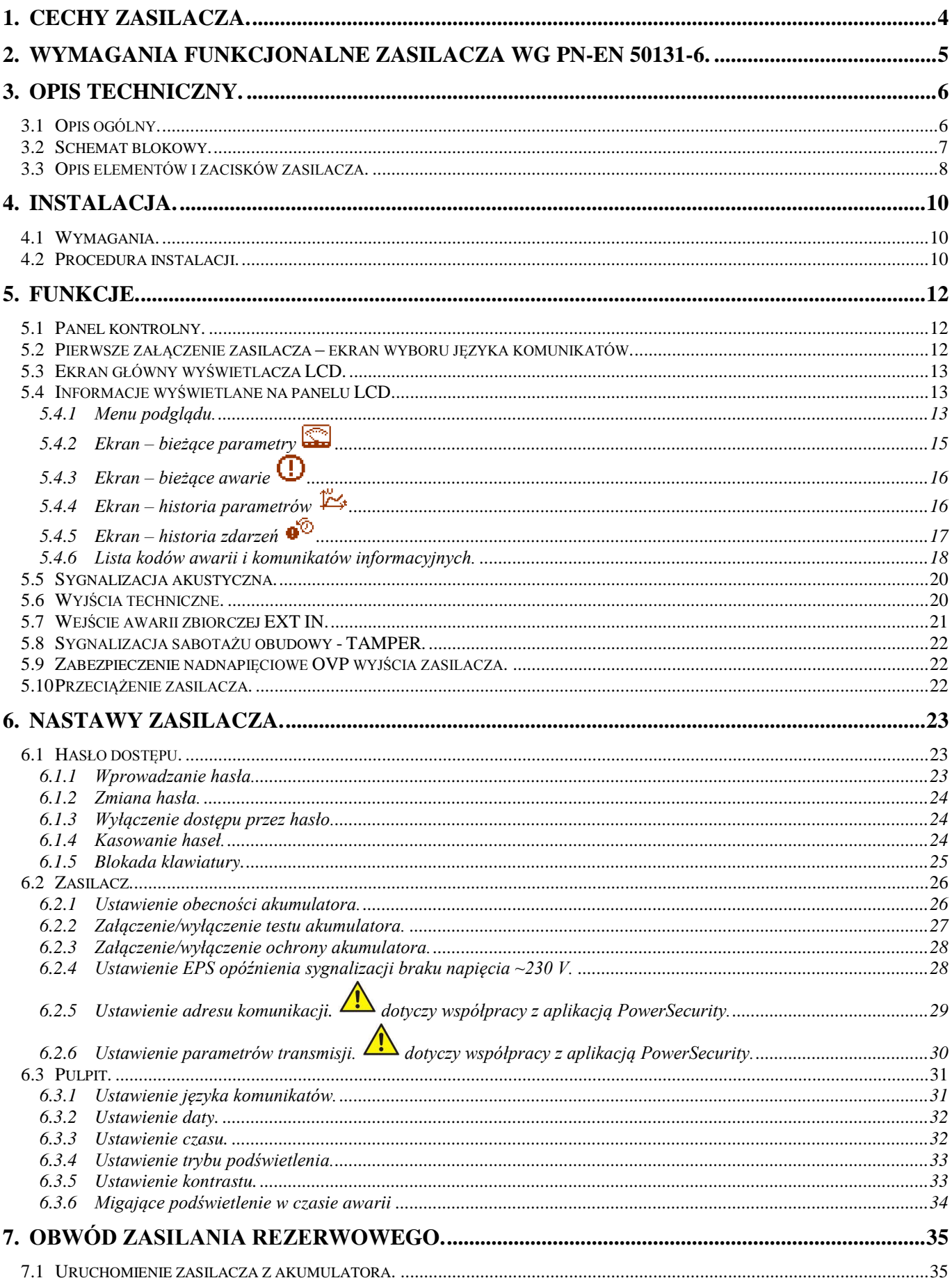

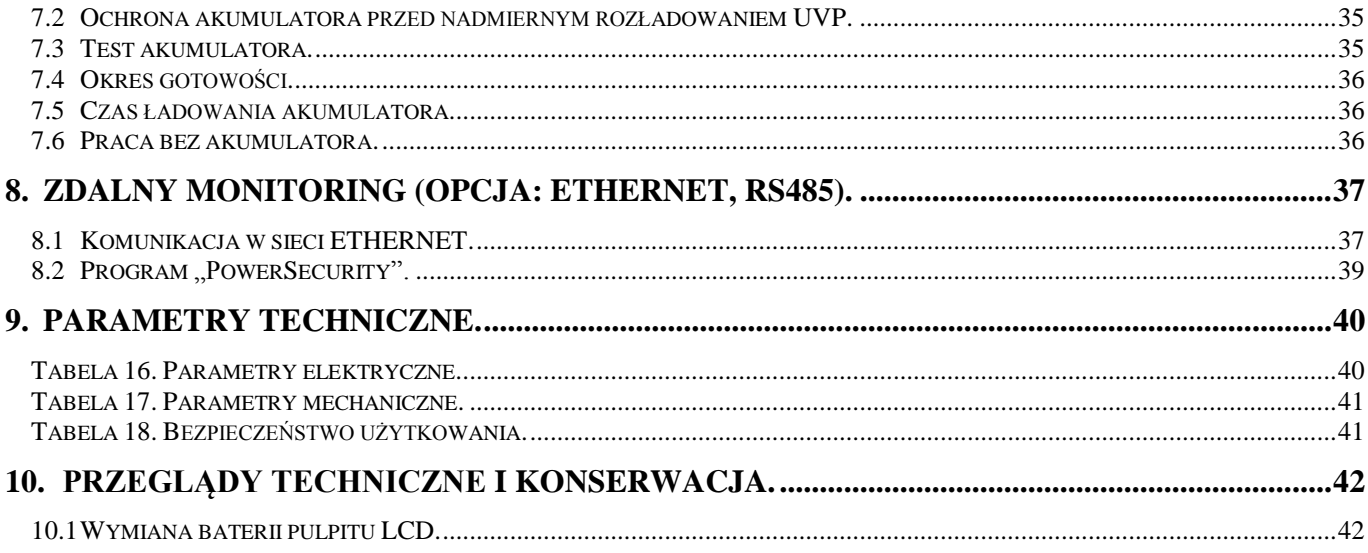

## <span id="page-3-0"></span>**1. Cechy zasilacza.**

- zgodność z normą PN-EN50131-6 w stopniu 1÷3 i klasy środowiskowej II
- napięcie zasilania ~230 V
- bezprzerwowe zasilanie 27,6 V DC
- miejsce na akumulator 2x17 Ah/12 V
- wysoka sprawność 83%
	- wydajność prądowa zasilacza:
		- 1,4 A dla stopnia 1, 2  $*$
		- 0,56 A dla stopnia 3 \*\*
		- 5 A dla ogólnego zastosowania \*\*\* (patrz rozdz. 3.1)
- niski poziom tętnień napięcia
- mikroprocesorowy system automatyki
- inteligentne zarządzanie wyjściowym stopniem mocy zasilacza
- port komunikacyjny "SERIAL" z zaimplementowanym protokołem MODBUS RTU
- zdalny monitoring (opcja: Ethernet, RS485)
- darmowy program "PowerSecurity" do monitorowania parametrów pracy zasilacza
- kontrola prądu obciążenia
- kontrola napięcia wyjściowego
- kontrola stanu bezpiecznika wyjściowego
- dynamiczny test akumulatora
- kontrola ciągłości obwodu akumulatora
- kontrola napięć akumulatora
- kontrola stanu bezpiecznika akumulatora
- kontrola ładowania i konserwacji akumulatora
- ochrona akumulatora przed nadmiernym rozładowaniem (UVP)
- ochrona akumulatora przed przeładowaniem
- zabezpieczenie wyjścia akumulatora przed zwarciem i odwrotnym podłączeniem
- prąd ładowania akumulatora 0,6 A/1,5 A/2,2 A/3 A przełączany zworką
- zdalny test akumulatora (wymagane dodatkowe moduły)
- przycisk START załączenia akumulatora
- przycisk STOP wyłączenia podczas pracy akumulatorowej
- sygnalizacja optyczna panel LCD
	- wskazania parametrów elektrycznych, np.: napięcie, prąd
		- sygnalizacja awarii
		- konfiguracja ustawień zasilacza z poziomu panelu
		- 3 poziomy dostępu zabezpieczone hasłami
		- historia pracy zasilacza
	- historia awarii
	- zegar czasu rzeczywistego z podtrzymaniem bateryjnym
- optyczna sygnalizacja przeciążenia zasilacza OVL
- sygnalizacja akustyczna awarii
- wybór czasu sygnalizacji zaniku sieci AC
- wejścia/wyjścia techniczne z izolacją galwaniczną
- wejście awarii zbiorczej EXT IN
- wyjście techniczne EPS sygnalizacji zaniku sieci AC
- wyjście techniczne PSU sygnalizacji awarii zasilacza
- wyjście techniczne APS sygnalizacji awarii akumulatora
- wewnętrzna pamięć stanu pracy zasilacza
- zabezpieczenia:
	- przeciwzwarciowe SCP
	- przeciążeniowe OLP
	- termiczne OHP
	- nadnapięciowe OVP
	- przepięciowe
	- antysabotażowe: otwarcie obudowy i oderwanie od podłoża
- chłodzenie konwekcyjne
- gwarancja 5 lat od daty produkcji

# **2. Wymagania funkcjonalne zasilacza wg PN-EN 50131-6.**

<span id="page-4-0"></span>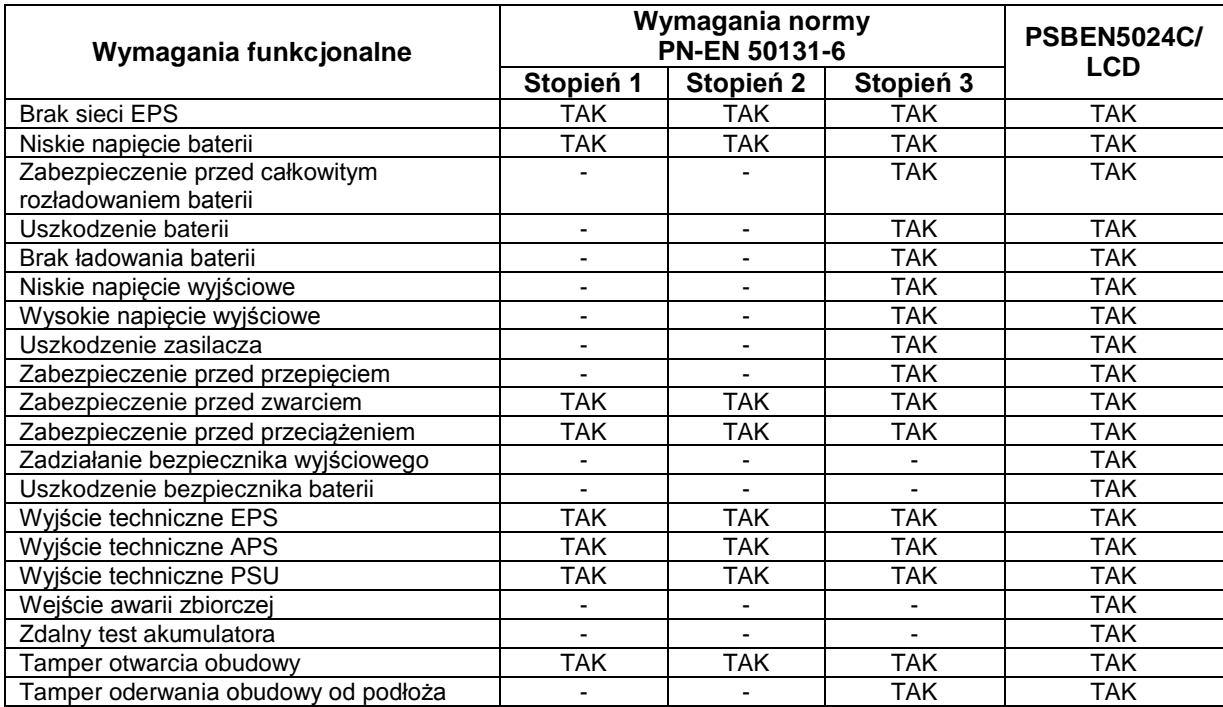

## **3. Opis techniczny.**

### <span id="page-5-1"></span>**3.1 Opis ogólny.**

<span id="page-5-0"></span>Zasilacz buforowy został zaprojektowany zgodnie z wymogami normy PN-EN 50131-6 w stopniu 1÷3 i klasie środowiskowej II. Zasilacz przeznaczony jest do nieprzerwanego zasilania urządzeń systemów alarmowych wymagających stabilizowanego napięcia 24 V DC (±15%).

W zależności od wymaganego stopnia zabezpieczenia systemu alarmowego w miejscu instalacji wydajność zasilacza oraz prąd ładowania akumulatora należy ustalić w sposób następujący:

\* Stopień 1, 2 - okres gotowości 12h

#### **Prąd wyjściowy 1,4 A + 3 A ładowanie akumulatora**

\*\* Stopień 3 - okres gotowości 30h jeżeli uszkodzenia podstawowego źródła zasilania są zgłaszane w alarmowym centrum odbiorczym ARC (zgodnie z 9.2 – PN-EN 50131-1).

#### **Prąd wyjściowy 0,56 A + 3 A ładowanie akumulatora**

 - okres gotowości 60h jeżeli uszkodzenia podstawowego źródła zasilania nie są zgłaszane w alarmowym centrum odbiorczym ARC (zgodnie z 9.2 – PN-EN 50131-1). **Prąd wyjściowy 0,28 A + 3 A ładowanie akumulatora**

\*\*\* Ogólnego zastosowania - jeżeli zasilacz nie jest montowany w instalacji spełniającej wymagania normy alarmowej wg PN-EN 50131 wówczas dopuszczalna wydajność prądowa zasilacza wynosi:

**1. Prąd wyjściowy 5 A + 0,6 A ładowanie akumulatora**

**2. Prąd wyjściowy 4,1 A + 1,5 A ładowanie akumulatora**

**3. Prąd wyjściowy 3,4 A + 2,2 A ładowanie akumulatora**

**4. Prąd wyjściowy 2,6 A + 3 A ładowanie akumulatora**

#### **Sumaryczny prąd odbiorników + akumulator wynosi max 5,6 A**

W przypadku zaniku napięcia sieciowego następuje bezprzerwowe przełączenie na zasilanie akumulatorowe. Zasilacz umieszczony jest w obudowie metalowej (kolor RAL 9005 - czarny) z miejscem na akumulator 2x17 Ah/12 V. Obudowa wyposażona jest w mikroprzełączniki sygnalizujące otwarcie drzwiczek (czołówki) oraz oderwanie jej od podłoża.

#### **OPCJONALNE KONFIGURACJE ZASILACZA:**

(wizualizacja dostępna na [www.pulsar.pl\)](http://www.pulsar.pl/)

- **1. Zasilacz buforowy PSBEN 27,6 V/4x1 A/2x17 Ah/INTERFEJS** - PSBEN 5024C/LCD + LB4 4x1 A (AWZ575, AWZ576)+2x17 Ah+INTERFEJS
- **2. Zasilacz buforowy PSBEN 27,6 V/24 V/2,5 A/2x17 Ah/INTERFEJS** - PSBEN 5024C/LCD + RN25024 (27,6 V/24 V)+2x17 Ah+INTERFEJS
- **3. Zasilacz buforowy PSBEN 27,6 V/24 V/4x0,5 A/2x17 Ah** - PSBEN 5024C/LCD + RN25024 (27,6 V/24 V)+LB4 4x0,5 A (AWZ575, AWZ576)+2x17 Ah

## <span id="page-6-0"></span>**3.2 Schemat blokowy.**

Zasilacz został wykonany w oparciu o wysokosprawny układ przetwornicy DC/DC. Zastosowany układ mikroprocesorowy odpowiada za pełną diagnostykę parametrów zasilacza oraz akumulatora.

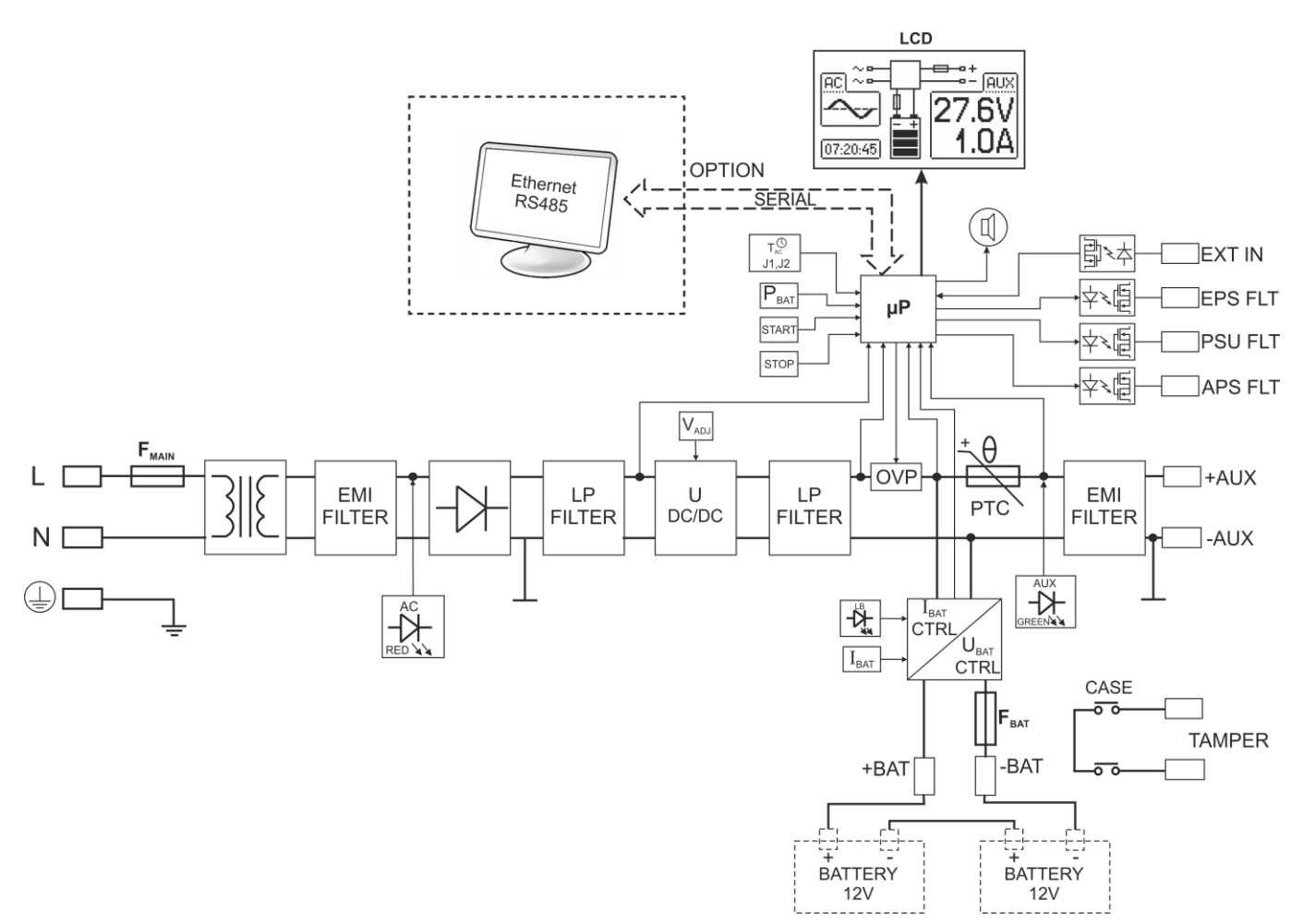

Rys. 1. Schemat blokowy zasilacza.

## <span id="page-7-0"></span>**3.3 Opis elementów i zacisków zasilacza.**

## **Tabela 1. Elementy płyty pcb zasilacza (rys. 2).**

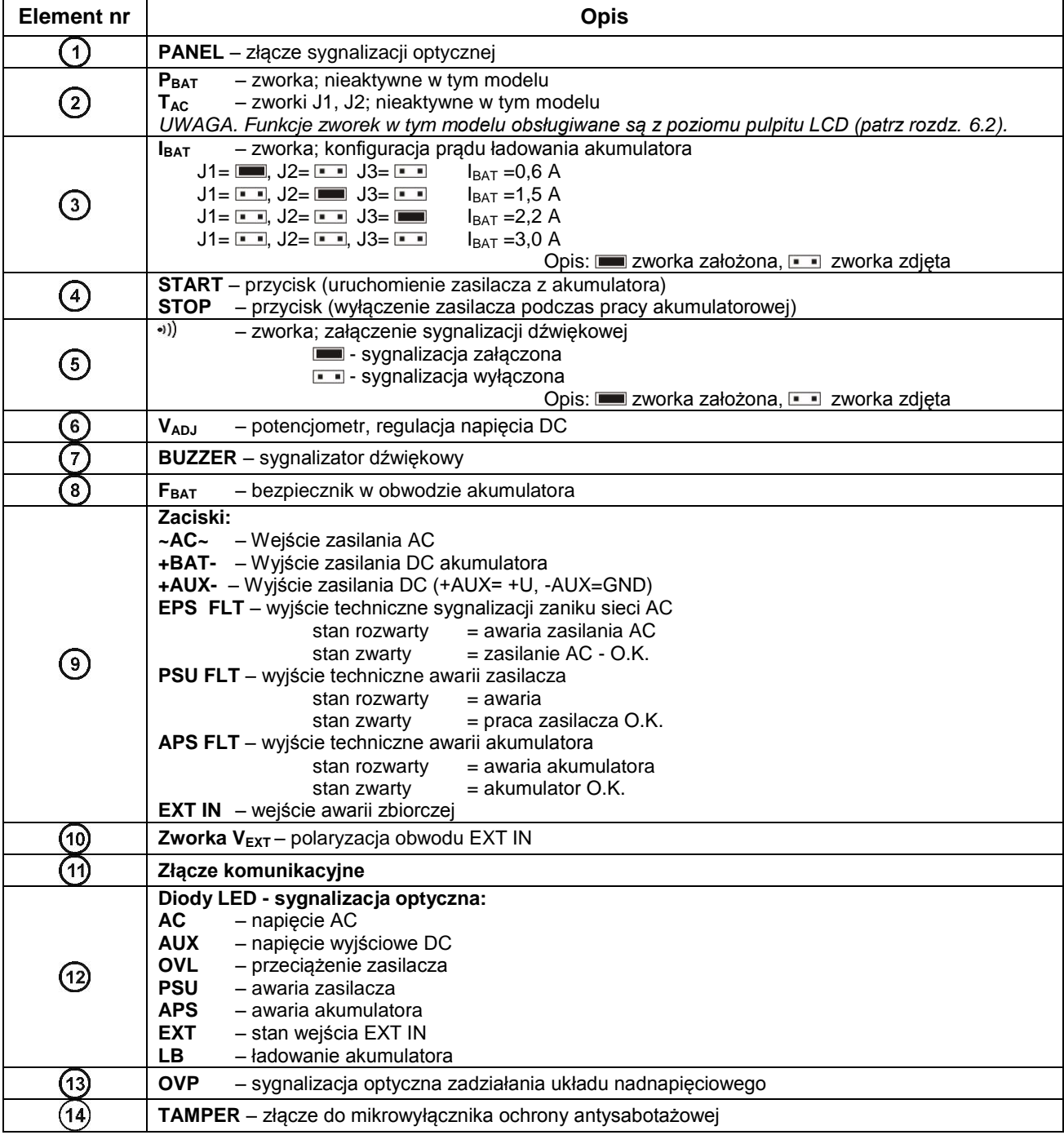

#### www.pulsar.pl **BLACK** POWER PSBEN5024C/LCD **BLACK POWER**

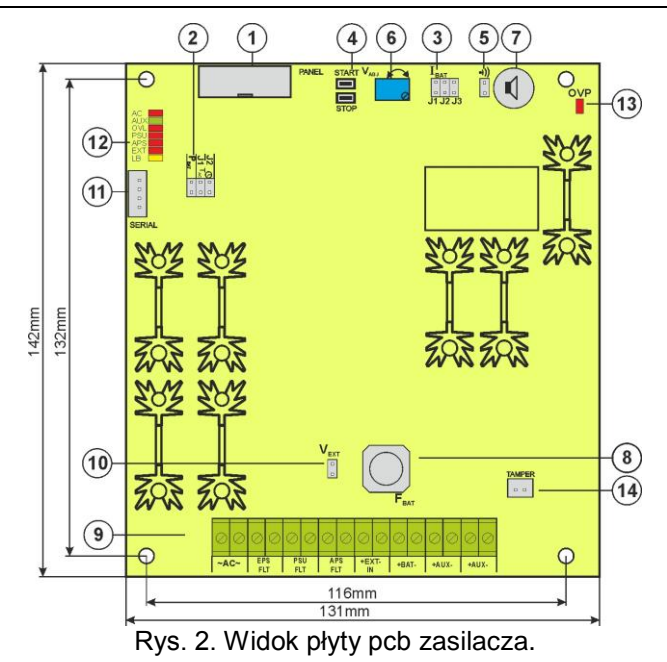

**Tabela 2. Elementy zasilacza (patrz rys. 3).**

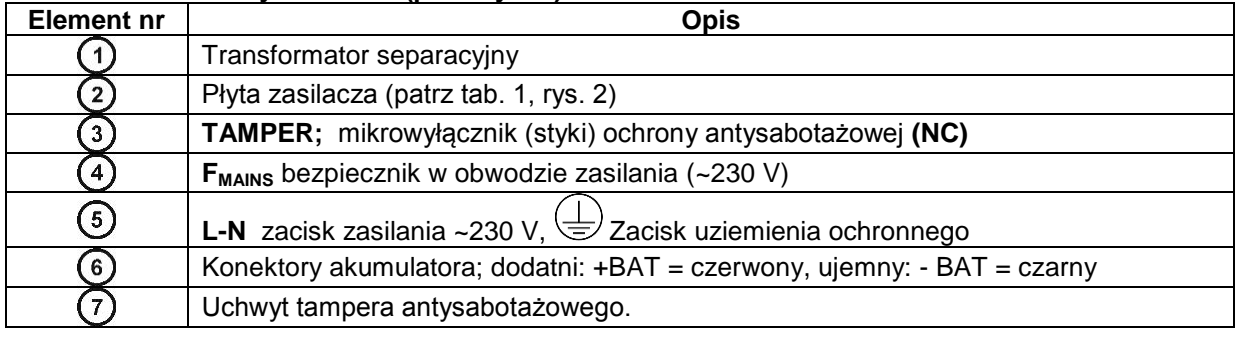

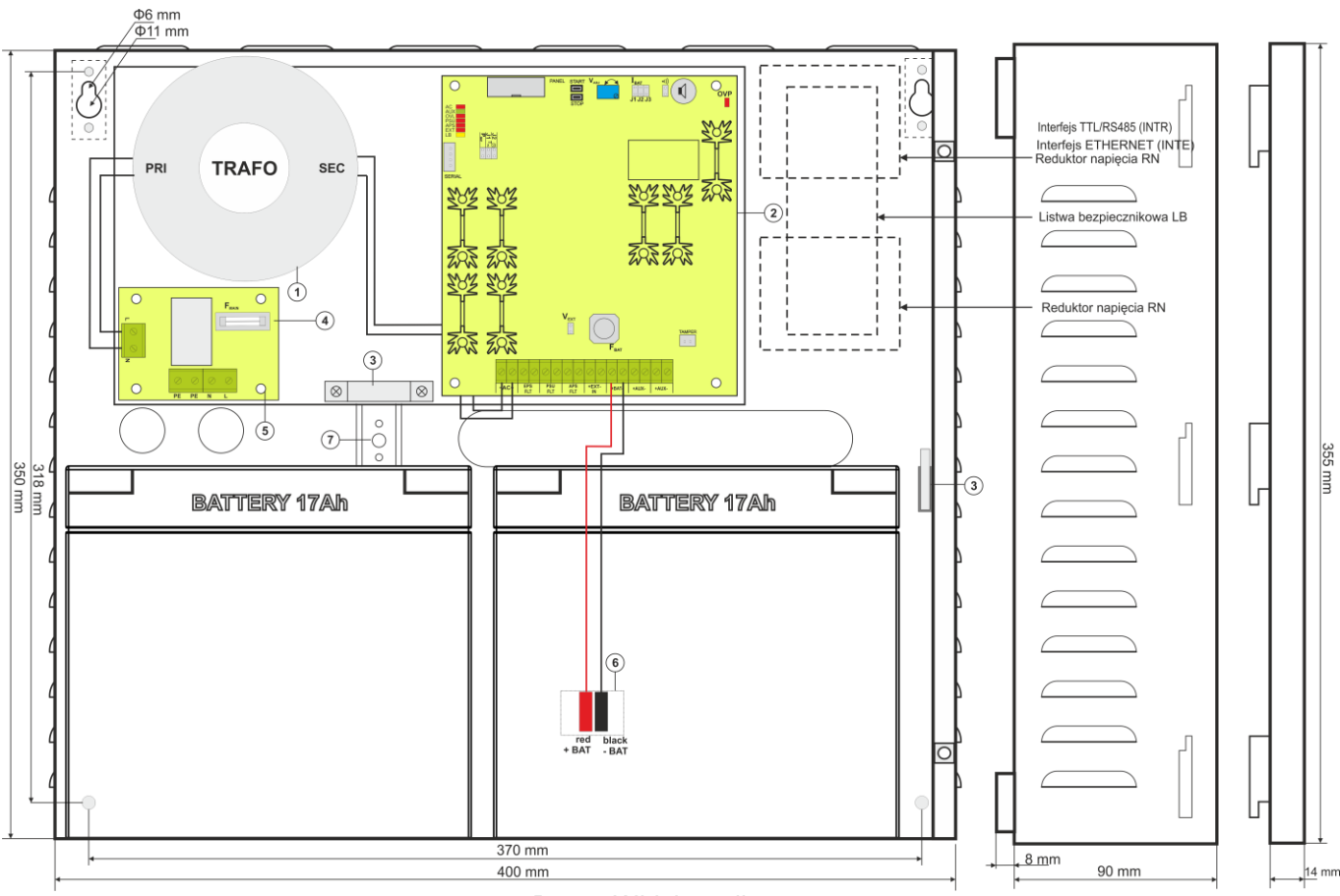

Rys.3. Widok zasilacza.

## **4. Instalacja.**

#### <span id="page-9-1"></span>**4.1 Wymagania.**

<span id="page-9-0"></span>Zasilacz przeznaczony jest do montażu przez wykwalifikowanego instalatora, posiadającego odpowiednie (wymagane i konieczne dla danego kraju) zezwolenia i uprawnienia do przyłączania (ingerencji) w instalacje ~230 V oraz instalacje niskonapięciowe.

Ponieważ zasilacz zaprojektowany jest do pracy ciągłej nie posiada wyłącznika zasilania, dlatego należy zapewnić właściwą ochronę przeciążeniową w obwodzie zasilającym. Należy także poinformować użytkownika o sposobie odłączenia zasilacza od napięcia sieciowego (najczęściej poprzez wydzielenie i oznaczenie odpowiedniego bezpiecznika w skrzynce bezpiecznikowej). Instalacja elektryczna powinna być wykonana według obowiązujących norm i przepisów. Zasilacz powinien pracować w pozycji pionowej tak, aby zapewnić swobodny, konwekcyjny przepływ powietrza przez otwory wentylacyjne obudowy.

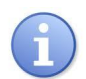

Zasilacz posiada zabezpieczenia przed dostępem do menu konfiguracji poprzez dwupoziomowe hasła dostępu. Jeżeli podczas instalacji wymagana będzie modyfikacja fabrycznych ustawień wówczas należy odblokować dostęp przez wpisanie hasła instalatora – tabela 4 oraz rozdział 6.1.

### <span id="page-9-2"></span>**4.2 Procedura instalacji.**

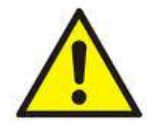

## **UWAGA!**

**Przed przystąpieniem do instalacji należy upewnić się, że napięcie w obwodzie zasilającym** ~**230 V jest odłączone.**

**Do wyłączenia zasilania należy zastosować zewnętrzny wyłącznik w którym odległość pomiędzy zestykami wszystkich biegunów w stanie rozłączenia wynosi co najmniej 3mm.**

#### **Wymagane jest zamontowanie w obwodach zasilających, poza zasilaczem, wyłącznika instalacyjnego o prądzie nominalnym minimum 3 A.**

1. Zamontować zasilacz w wybranym miejscu. Szczególnie ważne jest aby przykręcić wkrętem do podłoża uchwyt tampera antysabotażowego umieszczony w środkowej części (patrz rys. 3 [7]), odpowiedzialny za sygnalizację próby oderwania obudowy od podłoża. Prawidłowe wykonanie tej operacji jest jednym z wymogów spełnienia normy PN-EN 50131-6.

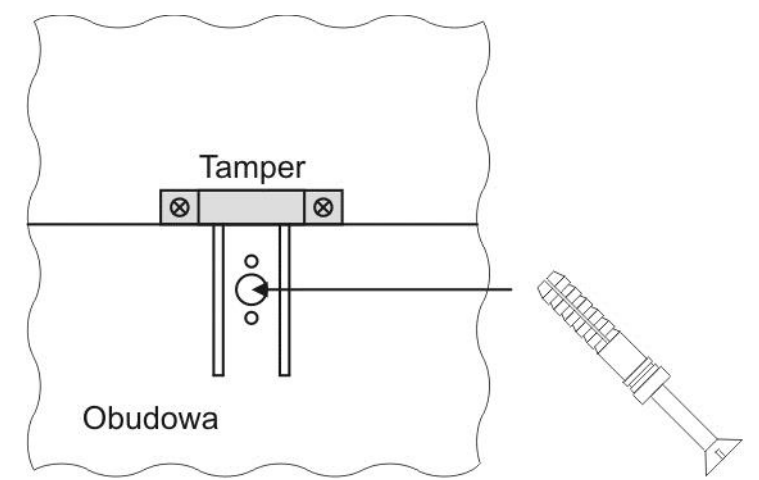

Rys. 4. Montaż uchwytu tampera antysabotażowego.

2. Przewody zasilania (~230 V) podłączyć do zacisków L-N zasilacza. Przewód uziemiający podłączyć do zacisku oznaczonego symbolem uziemienia  $\bigoplus$ . Połączenie należy wykonać kablem trójżyłowym (z żółto-zielonym przewodem ochronnym  $\left(\frac{1}{2}\right)$ . Przewody zasilające należy doprowadzić do odpowiednich zacisków zasilacza poprzez przepust izolacyjny.

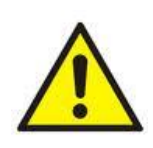

**Szczególnie starannie należy wykonać obwód ochrony przeciwporażeniowej: żółto-zielony przewód**  ochronny kabla zasilającego musi być dołączony do zacisku oznaczonego ↓ w obudowie zasilacza. **Praca zasilacza bez poprawnie wykonanego i sprawnego technicznie obwodu ochrony przeciwporażeniowej jest NIEDOPUSZCZALNA! Grozi uszkodzeniem urządzeń oraz porażeniem prądem elektrycznym**.

3. Podłączyć przewody odbiorników do zacisków +AUX, -AUX kostki zaciskowej na płytce zasilacza.

4. W razie potrzeby podłączyć przewody od urządzeń do wyjść i wejść technicznych:

- EPS FLT; wyjście techniczne sygnalizacji zaniku sieci (centrala alarmowa, kontroler, sygnalizator, itp.).

- PSU FLT; wyjście techniczne awarii zasilacza.

- APS FLT; wyjście techniczne awarii akumulatora.

- TAMPER; sygnalizacja otwarcia obudowy zasilacza lub oderwania od podłoża.

- EXT IN; wejście awarii zbiorczej

5. Za pomocą zworki **IBAT** należy określić maksymalny prąd ładowania akumulatora, uwzględniając parametry akumulatora.

6. Za pomocą zworki **PBAT** należy określić, czy ma być włączona/wyłączona funkcja odłączenia rozładowanego akumulatora U<20 V (+/-5%). **Ochrona akumulatora jest włączona w przypadku zdjętej zworki PBAT.**

7. Załączyć zasilanie ~230 V (diody: czerwona AC oaz zielona AUX powinny się zaświecić).

8. Sprawdzić napięcie wyjściowe (napięcie zasilacza bez obciążenia oraz bez dołączonego akumulatora powinno wynosić 27,5 V ÷ 27,7 V, z dołączonym akumulatorem i w czasie jego ładowania 22 V÷27,6 V). Jeżeli wartość napięcia wymaga korekty należy odłączyć akumulator i dokonać nastawy za pomocą potencjometru  $V_{ADJ}$ , monitorując napięcie na wyjściu AUX zasilacza.

9. Podłączyć akumulator zgodnie z oznaczeniami: +BAT czerwony do 'plusa', -BAT czarny do 'minusa'. Dioda LB powinna się zaświecić podczas ładowania.

10. Przy pomocy przycisku STOP włączyć lub wyłączyć dynamiczny test akumulatora. Wyłączenie testu wyłącza również sygnalizację awarii akumulatora na wyjściu APS FLT, lecz nie wyłącza układu chroniącego akumulator przed całkowitym rozładowaniem.

11. Sprawdzić pobór prądu przez odbiorniki i uwzględnić prąd ładowania akumulatora tak aby nie przekroczyć całkowitej wydajności prądowej zasilacza.

12. Po wykonaniu testów i kontroli działania, zamknąć pokrywę zasilacza.

#### **Tabela 3. Parametry eksploatacyjne.**

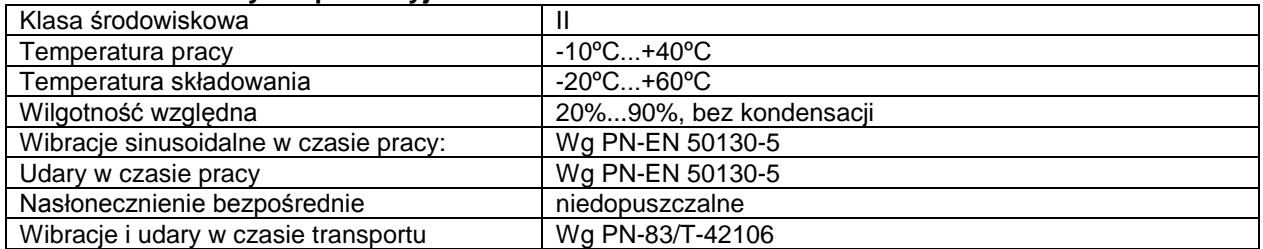

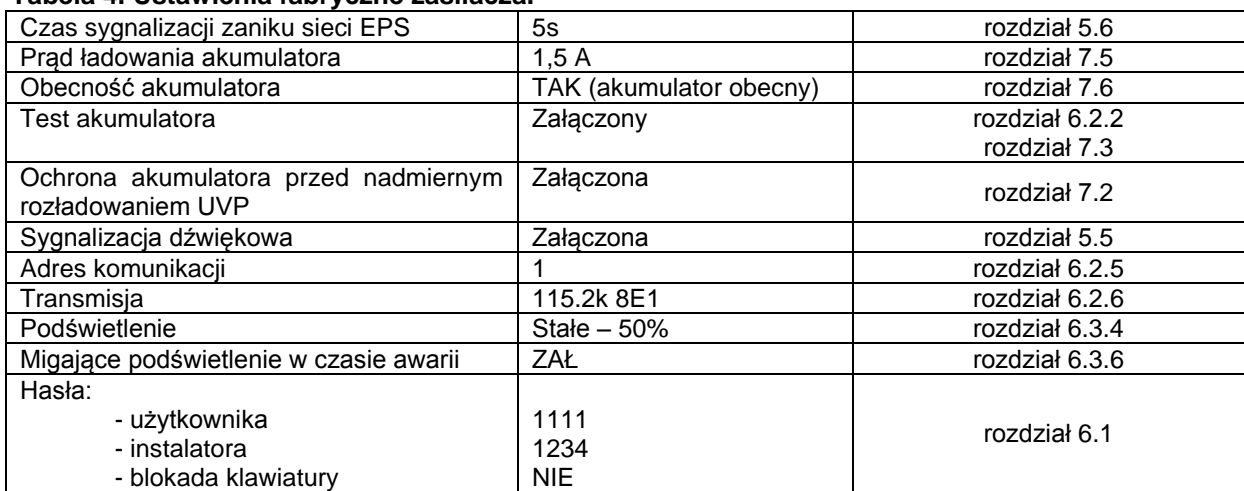

#### **Tabela 4. Ustawienia fabryczne zasilacza.**

## **5. Funkcje.**

## **5.1Panel kontrolny.**

<span id="page-11-1"></span><span id="page-11-0"></span>Zasilacz wyposażony jest w panel z przyciskami i wyświetlaczem LCD umożliwiający odczyt wszystkich dostępnych parametrów elektrycznych. Przyciski panelu służą do wyboru i zatwierdzenia parametru który ma być aktualnie wyświetlany.

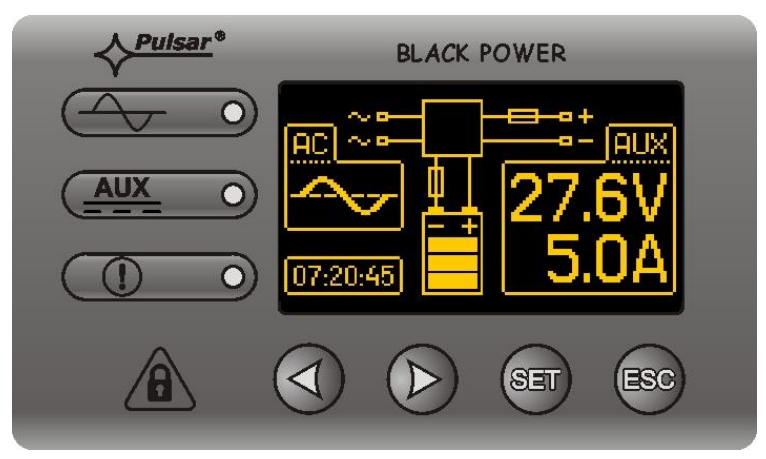

Rys. 5. Panel kontrolny.

### **Tabela 5. Opis przycisków i diod panela LCD.**

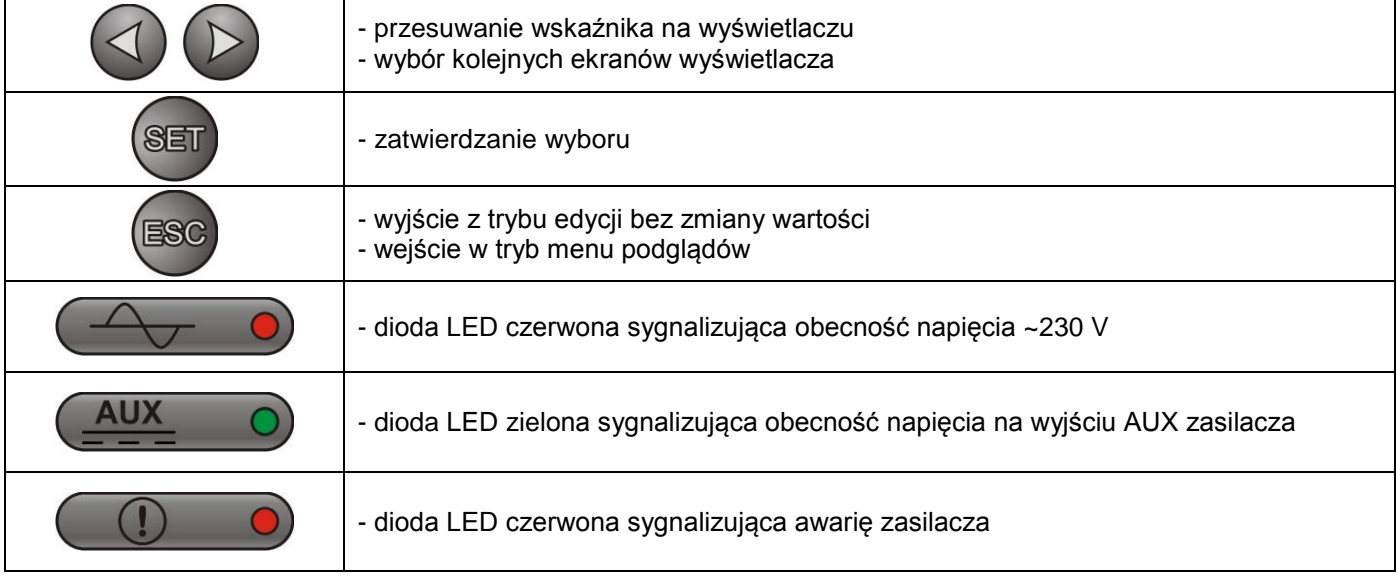

### <span id="page-11-2"></span>**5.2 Pierwsze załączenie zasilacza – ekran wyboru języka komunikatów.**

Jednorazowo, po pierwszym załączeniu zasilacza do sieci zasilającej na ekranie wyświetlacza pojawi się ekran umożliwiający dokonanie wyboru języka komunikatów.

Wyboru należy dokonać używając przycisków "<" lub ">" które będą powodowały przesuwanie się pola w obrębie dostępnych języków. Po zaznaczeniu stosownego języka komunikatów należy wybór zatwierdzić przyciskiem "SET" co spowoduje wyświetlenie się ekranu głównego.

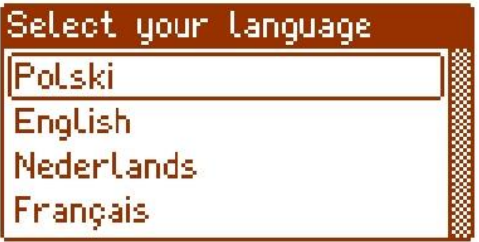

Rys. 6. Ekran wyboru języka komunikatów.

Jeżeli nie zostanie dokonany wybór języka komunikatów wówczas przy następnym uruchomieniu zasilacza możliwość taka pojawi się ponownie. Jeżeli wybór zostanie już dokonany wówczas zmianę języka komunikatów można dokonać postępując zgodnie z opisem w rozdziale 6.3.1.

## <span id="page-12-0"></span>**5.3 Ekran główny wyświetlacza LCD.**

Ekran główny wyświetlacza LCD wyświetla podstawowe parametry elektryczne oraz informuje o aktualnym stanie zasilacza.

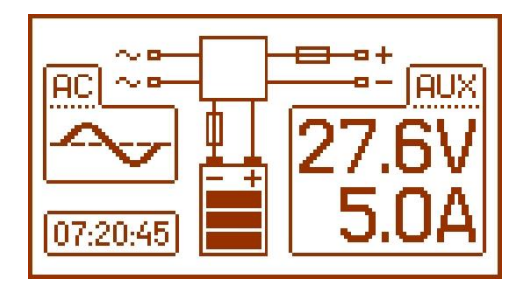

Rys. 7. Ekran główny.

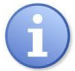

Rozdzielczość pomiaru napięcia wynosi: 0.1 V a pomiaru prądu 0.1 A. Wyświetlane wartości napięć i prądów należy traktować orientacyjnie, jeżeli wymagana jest większa dokładność do odczytu należy użyć multimetru.

 **Tabela 6. Opis symboli ekranu głównego.**

| Pole ekranu |                           | Stan awarii<br><b>Stan pracy</b>                                      |                                                        |  |
|-------------|---------------------------|-----------------------------------------------------------------------|--------------------------------------------------------|--|
| <b>AC</b>   | <u>AC</u><br><b>BRAK!</b> |                                                                       | Miga napis "BRAK"                                      |  |
|             |                           | Informacja o aktualnym napięciu oraz<br>poborze prądu na wyjściu AUX. | Miga parametr którego wartość została<br>przekroczona. |  |
|             |                           | Informacja o aktualnym stanie<br>naładowania akumulatora              | Symbol graficzny miga.                                 |  |
|             |                           |                                                                       | Pojawia się migający symbol<br>ostrzegawczy.           |  |
|             |                           | Symbol bezpiecznika - miga.                                           |                                                        |  |
|             |                           | Zegar                                                                 |                                                        |  |

## <span id="page-12-1"></span>**5.4 Informacje wyświetlane na panelu LCD.**

#### **5.4.1 Menu podglądu.**

<span id="page-12-2"></span>Po naciśnięciu przycisku "ESC" w dolnej części wyświetlacza pojawia się menu podglądu które umożliwia wybranie jednego z czterech dostępnych ekranów zasilacza.

W celu wybrania odpowiedniego ekranu należy za pomocą przycisków strzałek "<" lub ">" zaznaczyć wymagane pole i zatwierdzić wybór przyciskiem "SET".

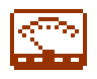

bieżące parametry zasilacza ( rozdział 5.4.2)

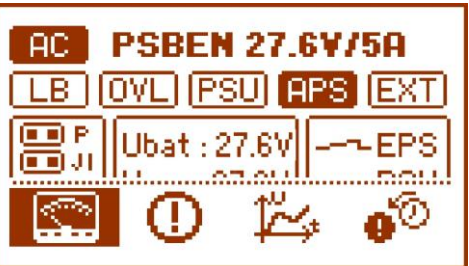

- bieżące awarie zasilacza ( rozdział 5.4.3)

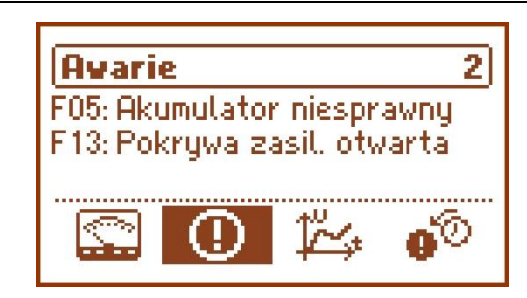

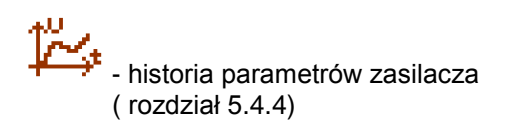

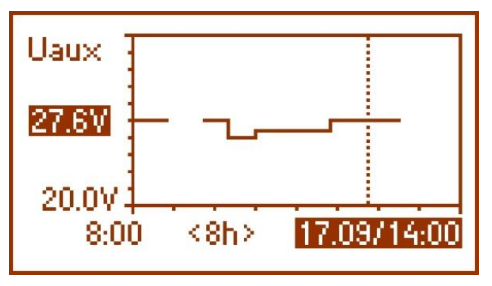

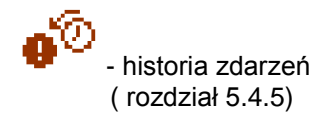

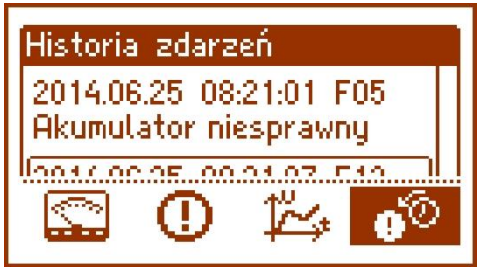

# **5.4.2 Ekran – bieżące parametry**

<span id="page-14-0"></span>W celu ustawienia ekranu należy nacisnąć przycisk "ESC", strzałkami "<" lub ">" wybrać ikone a następnie zatwierdzić przyciskiem "SET".

Ekran wyświetla parametry elektryczne oraz stan wyjść technicznych zasilacza w czasie pracy. Podświetlenie elementu oznacza stan aktywny i jest odzwierciedleniem stanu diod LED na pcb zasilacza

( tabela 1, [12]).

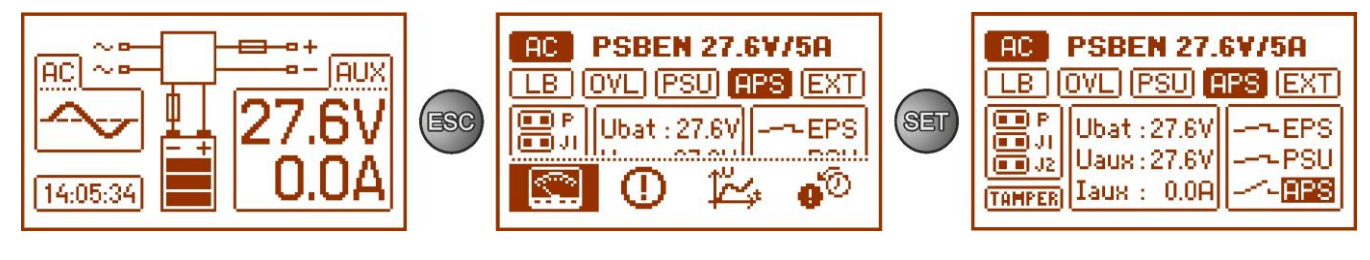

Rys. 8. Ekran – parametry zasilacza.

#### **Tabela 7. Opis symboli graficznych ekranu- parametry zasilacza.**

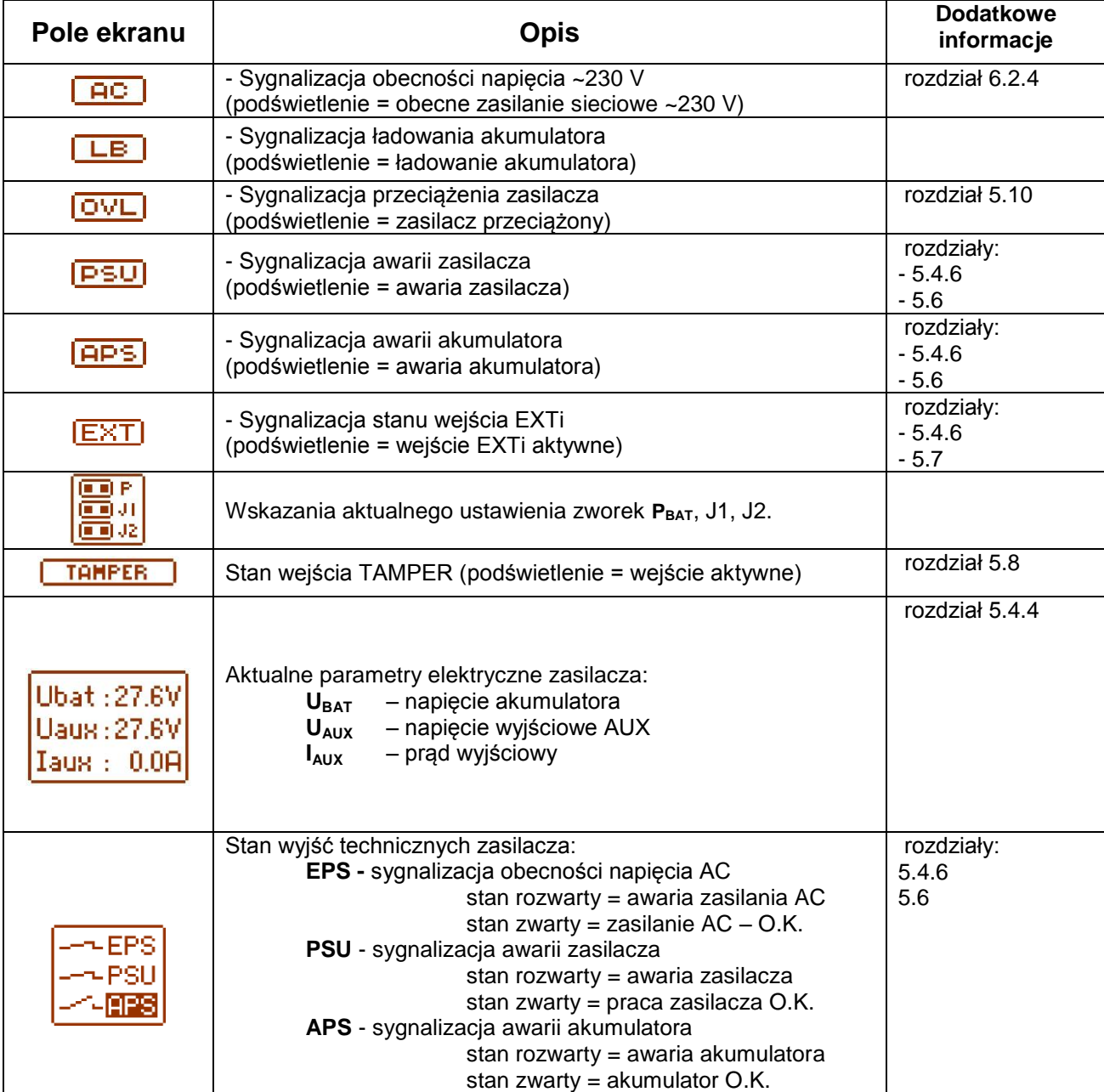

## **5.4.3 Ekran – bieżące awarie**

<span id="page-15-0"></span>W przypadku wystąpienia nieprawidłowych parametrów elektrycznych podczas pracy zasilacz zacznie sygnalizować awarię wystawiając odpowiedni komunikat na wyświetlaczu LCD, zaświecając diodę LED  $\bullet$  na panelu, załączając sygnalizację dźwiękową (o ile nie została wyłączona) oraz zmieniając stan dedykowanego wyjścia technicznego.

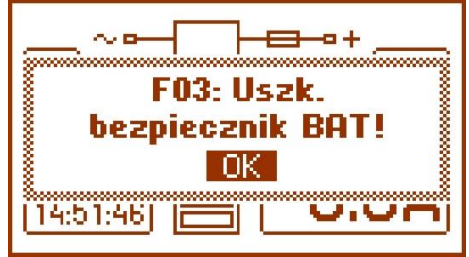

Rys. 9. Komunikat sygnalizujący przepalenie bezpiecznika na wyjściu AUX.

W danej chwili może wystąpić równocześnie kilka awarii. Aby sprawdzić jakie awarie sygnalizuje zasilacz należy przejść do ekranu podglądu bieżących awarii.

W tym celu należy nacisnąć przycisk "ESC", strzałkami "<" lub ">" wybrać ikone  $\bf{Q}$  a wybór zatwierdzić przyciskiem "SET".

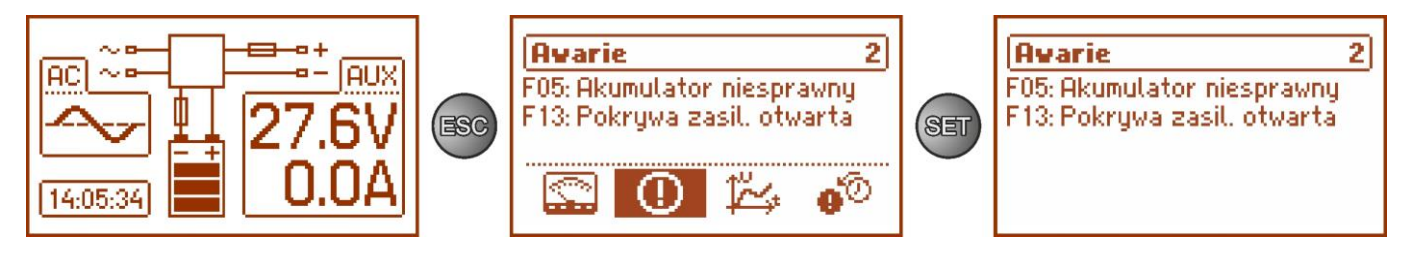

Rys. 10. Ekran – bieżące awarie zasilacza.

Na ekranie zostają wyświetlone kody oraz opis wszystkich awarii. Kolejność na liście została ułożona według priorytetu ważności. Pierwsze w kolejności wyświetlania awarie mają najwyższy priorytet.

Jeżeli równocześnie wystąpi więcej niż 5 zdarzeń alarmowych wówczas podgląd kolejnych dostępny będzie w następnym oknie do którego można się przełączyć przyciskiem strzałki "<" lub ">".

## **5.4.4 Ekran – historia parametrów**

<span id="page-15-1"></span>W celu ustawienia ekranu należy nacisnąć przycisk "ESC", strzałkami "<" lub ">" wybrać ikonę  $\overleftrightarrow{F}$ a następnie zatwierdzić przyciskiem "SET".

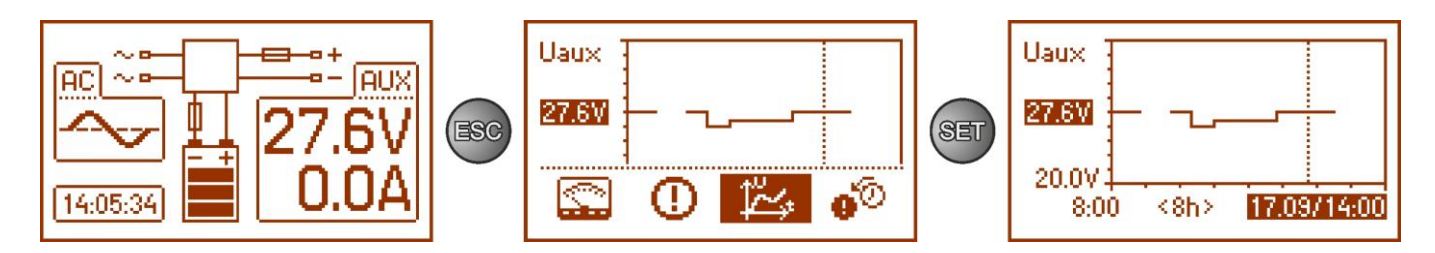

Rys. 11. Ekran – historia parametrów zasilacza.

W czasie normalnej pracy zasilacz rejestruje wartości napięcia i natężenia prądu w obwodach wyjściowych i zapisuje je w wewnętrznej pamięci nieulotnej. Zapis wykonywany jest w odstępach 5 minutowych a pojemność pamięci wystarcza na 6144 wpisy. Pamięć zapisywana jest w cyklu kołowym - po zapełnieniu pamięci najstarsze wpisy są zastępowane najnowszymi.

Ekran historii parametrów zasilacza umożliwia odczyt zarejestrowanych w pamięci parametrów i prześledzenie wartości na wykresie wyświetlacza. Ekran składa się z osi czasu umieszczonej poziomo w dolnej części wykresu oraz osi wartości wybranego parametru położonej pionowo w lewej części. Przyciskami "<" i ">" można dokonywać przesunięcia kursora w różne miejsca czasowe wykresu odczytując wartość w którym nastąpiło zarejestrowanie wskazanego pomiaru.

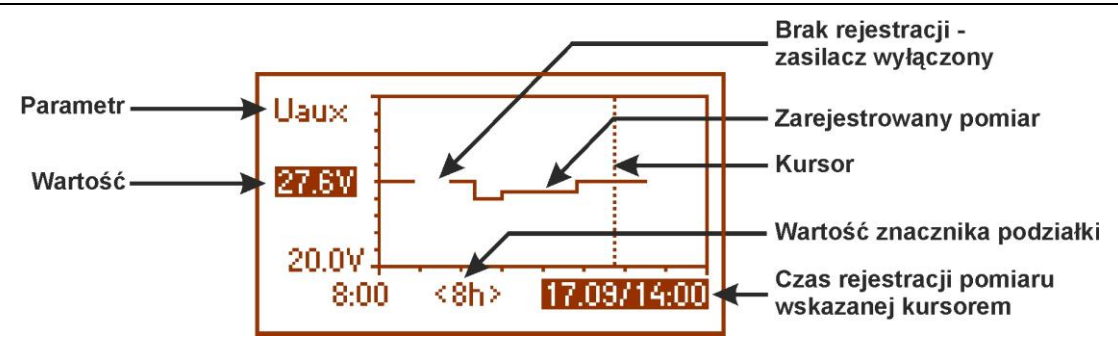

Rys. 12. Ekran historii parametrów zasilacza.

W celu dokonania zmiany wyświetlania rejestrowanego parametru należy podświetlić jego nazwę wciskając przycisk "SET" a następnie przyciskami "<" lub ">" wybrać żądany parametr. Wciskając kolejny raz przycisk "SET" podświetlony zostanie zakres czasowy wykresu, który również można zmieniać przyciskami "<" lub ">". Kolejne wciśnięcie przycisku "SET" umożliwi poruszanie kursora (pionowa przerywana linia na wykresie) za pomocą przycisków "<" i ">" po osi czasu. Zostaną także podświetlone wartości aktualnie wybranego parametru i czasu rejestracji wskazane przez kursor.

Spośród dostępnych pozycji na wykresie można przeglądać wartości:

- chwilowe – wartość zarejestrowana pod koniec cyklu pomiarowego

- minimalne najmniejsza wartość zarejestrowana w czasie 5 minut
- maksymalne największa wartość zarejestrowana w czasie 5 minut następujących parametrów:
- **UAUX** napięcie wyjściowe AUX
- **UAUX MIN** napięcie wyjściowe AUX minimalne
- napięcie wyjściowe AUX maksymalne
- 
- **IAUX** prąd wyjściowy
- **I<sub>AUX MIN</sub>** prąd wyjściowy minimalny<br>- I<sub>AUX MAX</sub> prąd wyjściowy maksymali - **IAUX MAX** - prąd wyjściowy maksymalny

Aby w sposób optymalny można było odczytać i analizować wyświetlane na wykresie wartości, w dolnej osi można zmieniać zakres czasowy okna wykresu. Dostępne są następujące przedziały: **<8h>** 

**<24h>**

**<2dni>**

**<tydz>** (tygodniowy)

## **5.4.5 Ekran – historia zdarzeń**

<span id="page-16-0"></span>W przypadku wystąpienia nieprawidłowych parametrów elektrycznych podczas pracy zasilacz rozpocznie sygnalizację awarii wyświetlając odpowiedni komunikat, cyklicznie załączając i wyłączając podświetlenie wyświetlacza LCD, zaświecając diodę LED ALARM na panelu oraz załączając sygnalizację dźwiękową (o ile nie została wyłączona). Zostają również aktywowane odpowiednie wyjścia techniczne.

W celu ustawienia ekranu historii zdarzeń należy nacisnąć przycisk "ESC", strzałkami "<" lub ">" wybrać ikone  $\mathbf{\Phi}^{\mathcal{D}}$  a następnie zatwierdzić przyciskiem "SET".

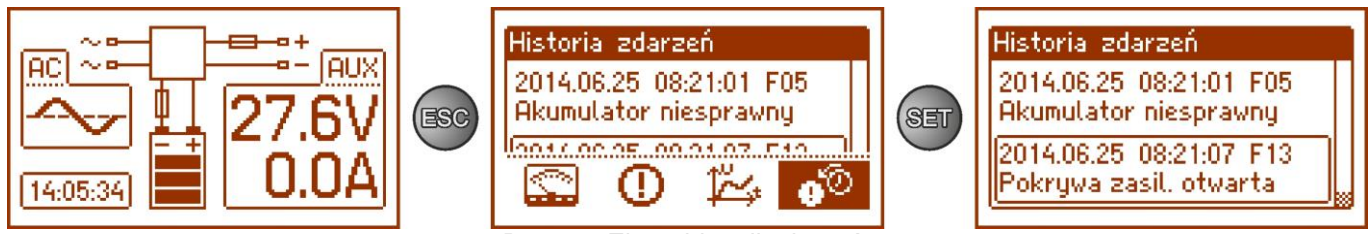

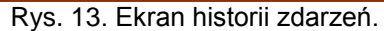

Ekran historii zdarzeń zasilacza umożliwia przeglądanie zdarzeń zarejestrowanych przez wewnętrzny układ diagnostyczny. W pamięci możemy zarejestrować 2048 zdarzeń niosących informację o rodzaju awarii, czasie jej wystąpienia oraz wartościach innych parametrów elektrycznych. Dodatkowo na podstawie odczytanych parametrów układ diagnostyczny przypisuje kod charakterystyczny dla danego zdarzenia.

Historie pracy można przeglądać używając przycisków "<" lub ">". Historia zdarzeń może być przeglądana w dwóch trybach: skróconym (data, czas, kod i opis awarii) oraz pełnym z dodatkową informacją o wartościach elektrycznych oraz stanie wejść i wyjść. Przełączenia między trybami można dokonać za pomocą przycisku "SET".

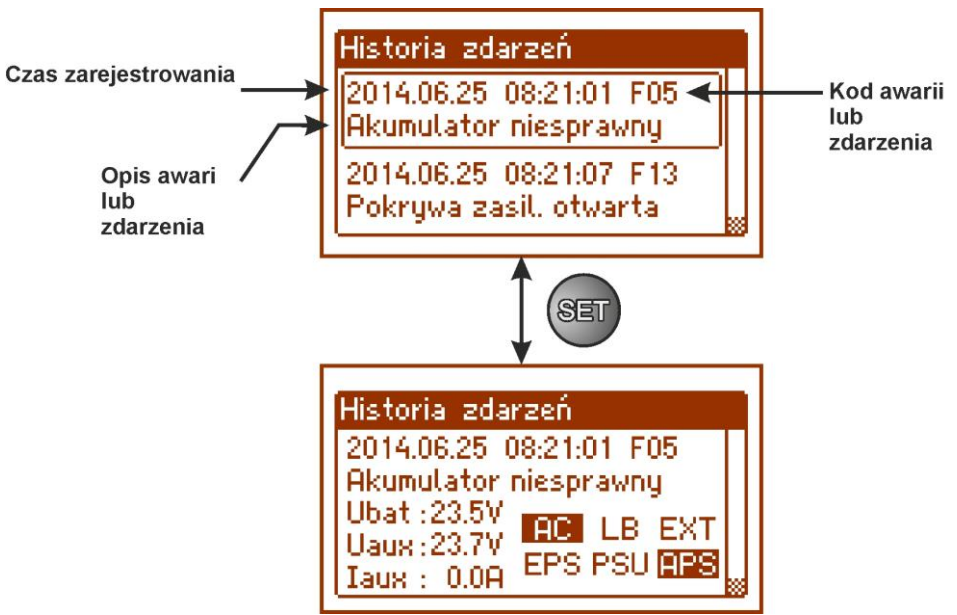

Rys. 14. Opis ekranu historii zdarzeń.

W rozdziale 5.4.6 zestawiono wszystkie kody zdarzeń jakie mogą pojawić się podczas pracy zasilacza. Poszczególnym kodom towarzyszy odpowiednia sygnalizacja optyczna na panelu, sygnalizacja akustyczna oraz załączenie dedykowanego wyjścia technicznego.

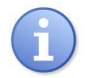

W historii nowego zasilacza znajdują się zapisane zdarzenia które są wynikiem przeprowadzonych testów sprawności na etapie produkcji.

#### **5.4.6 Lista kodów awarii i komunikatów informacyjnych.**

<span id="page-17-0"></span>Zasilacz sygnalizuje stan swojej pracy odpowiednim kodem. Kody zostały podzielone na dwie grupy: z literą początkową "F" oraz "I".

Kody rozpoczynające się od litery "F" informują o wystąpieniu awarii. Z kolei kody rozpoczynające się od litery "I" niosą informację o prawidłowym stanie pracy zasilacza albo o usunięciu awarii związanej np. z wymianą bezpiecznika "I03 – bezpiecznik BAT wymieniony".

| Kod<br>awarii | Komunikat                        | Aktywacja<br>wyjść<br>technicznych | Przyczyny, uwagi                                                                                                  | <b>Dodatkowe</b><br><i>informacje</i> |
|---------------|----------------------------------|------------------------------------|----------------------------------------------------------------------------------------------------|---------------------------------------|
| <b>F01</b>    | Brak zasilania AC!               | <b>EPS FLT</b>                     | - Brak napięcia sieci AC<br>- Uszkodzony bezpiecznik sieciowy F <sub>MAINS</sub>                                  |                                       |
| <b>F02</b>    | <b>Bezpiecznik AUX!</b>          | <b>PSU FLT</b>                     | - Przepalony bezpiecznik FAUX<br>- Przeciążone wyjście AUX                                                        |                                       |
| <b>F03</b>    | Bezpiecznik BAT!                 | APS FLT                            | - Przepalony bezpiecznik F <sub>BAT</sub><br>- Zwarcie w obwodzie akumulatora<br>- Zwarcie w obwodzie wyjścia AUX |                                       |
| <b>F04</b>    | Przeciążenie wyjścia!            | <b>PSU FLT</b>                     | - Przeciążenie zasilacza                                                                                          | rozdział 5.10                         |
| <b>F05</b>    | Akumulator<br>niesprawny!        | APS FLT                            | - Akumulator zużyty<br>- Niedoładowany akumulator<br>- Niepodłączony akumulator                                   | rozdział 5.6<br>rozdział 7            |
| <b>F06</b>    | Wysokie napięcie<br>AUX!         | <b>PSU FLT</b>                     | - Napięcie wyjściowe większe od 29,4 V                                                                            |                                       |
| <b>F07</b>    | Wysokie napięcie<br>akumulatora! | <b>PSU FLT</b>                     | - Napięcie akumulatora > 28 V                                                                                     |                                       |
| <b>F08</b>    | Uszk. obwodu<br>ładowania!       | <b>PSU FLT</b>                     | - Za niskie ustawione napięcie wyjściowe<br>zasilacza, poniżej 26 V<br>- Uszkodzenie obwodu ładowania zasilacza   |                                       |

 **Tabela 8. Lista kodów awarii zasilacza.**

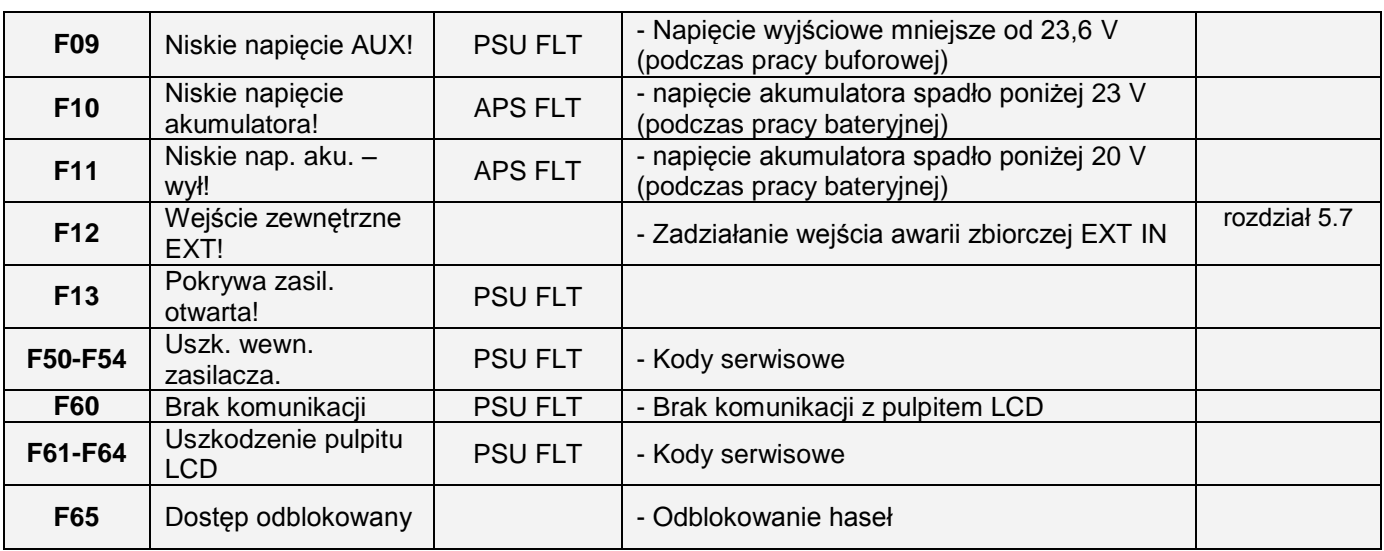

## **Tabela 9. Lista kodów komunikatów zasilacza.**

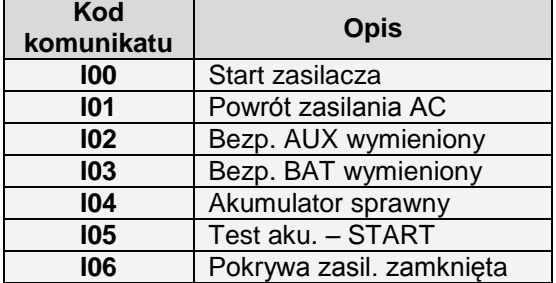

## **Tabela 10. Sygnalizacja optyczna awarii diodą led PSU na pcb zasilacza.**

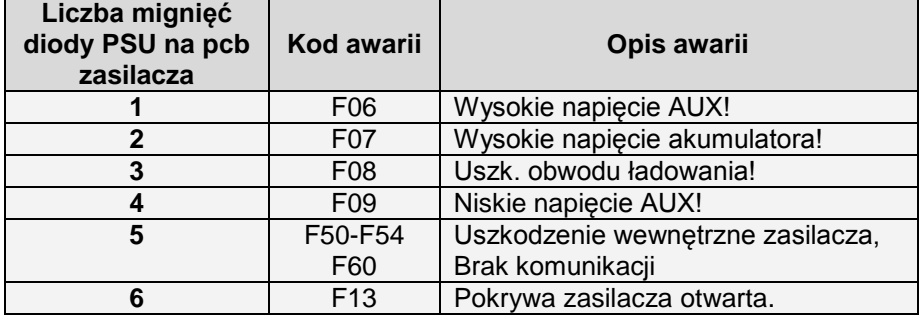

#### **5.5Sygnalizacja akustyczna.**

<span id="page-19-0"></span>Sytuacje awaryjne sygnalizowane są akustycznie. Częstotliwość i ilość sygnałów uzależniona jest od typu sygnalizowanego zdarzenia (patrz rozdz. 5.4.6). Sygnalizację akustyczną można wyłączyć zdejmując odpowiednią zworkę (rys. 2, [5]).

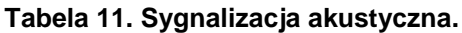

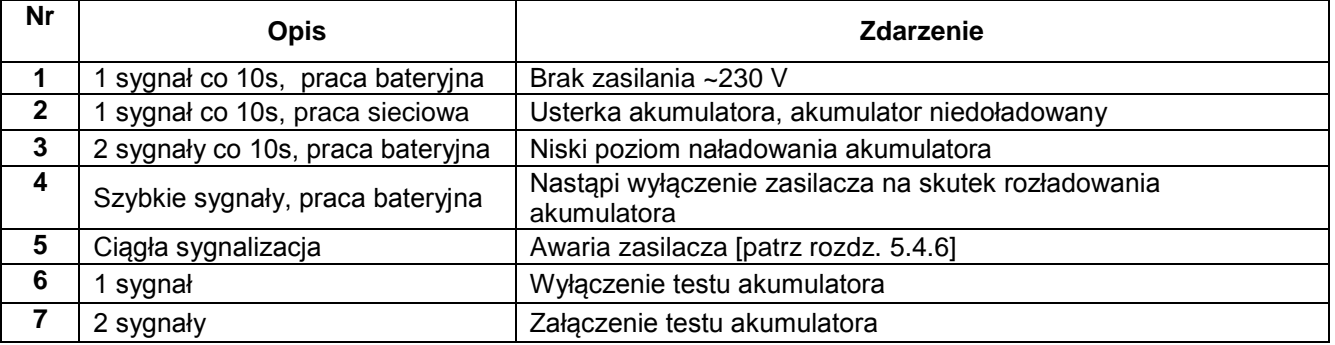

### <span id="page-19-1"></span>**5.6 Wyjścia techniczne.**

Zasilacz posiada odizolowane galwanicznie wyjścia sygnalizacyjne zmieniające stan po wystąpieniu określonego zdarzenia:

**EPS FLT - wyjście sygnalizacji zaniku sieci 230 V**.

Wyjście sygnalizuje brak zasilania 230 V. W stanie normalnym, przy obecnym zasilaniu 230 V wyjście jest zwarte, w przypadku zaniku zasilania zasilacz przełączy wyjście w stan rozwarcia po upływie czasu określonego poprzez funkcję "Opóźnienie wyjścia EPS" (rozdz. 6.2.4).

#### **APS FLT - wyjście sygnalizacji awarii akumulatora.**

Wyjście sygnalizuje awarię obwodu akumulatora. W stanie normalnym (przy poprawnej pracy) wyjście jest zwarte, w przypadku awarii wyjście jest przełączane w stan rozwarcia. Awarię mogą wywołać następujące zdarzenia:

- niesprawny lub niedoładowany akumulator
- napięcie akumulatora poniżej 23 V podczas pracy bateryjnej
- przepalenie bezpiecznika akumulatora
- brak ciągłości w obwodzie akumulatora

#### **PSU FLT - wyjście sygnalizacji awarii zasilacza**.

Wyjście sygnalizuje awarię zasilacza. W stanie normalnym (przy poprawnej pracy) wyjście jest zwarte, w przypadku wystąpienia awarii wyjście jest przełączane w stan rozwarcia. Awarię mogą wywołać następujące zdarzenia:

- niskie napięcie wyjściowe Uaux mniejsze od 23,6 V
- wysokie napięcie wyjściowe Uaux większe od 29,4 V
- wysokie napięcie akumulatora Uaku większe od 28 V (gdy załączony test akumulatora)
- zadziałanie bezpiecznika wyjściowego PTC
- przekroczenie prądu znamionowego zasilacza
- awaria obwodu ładowania akumulatora
- zadziałanie układu nadnapięciowego OVP
- pokrywa zasilacza otwarta TAMPER
- uszkodzenie wewnętrzne zasilacza
- aktywacja wejścia EXT IN

Wyjścia techniczne zostały zrealizowane z zachowaniem izolacji galwanicznej między układami zasilacza a dołączonymi urządzeniami.

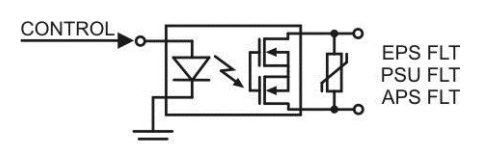

Rys. 15. Schemat elektryczny wyjść technicznych.

### <span id="page-20-0"></span>**5.7 Wejście awarii zbiorczej EXT IN.**

Wejście techniczne EXT IN (external input) jest wejściem sygnalizacji awarii zbiorczej przeznaczonym do podłączenia dodatkowych zewnętrznych urządzeń generujących sygnał awarii. Pojawienie się napięcia na wejściu EXT IN spowoduje zapisanie informacji o zdarzeniu w wewnętrznej pamięci zasilacza oraz wystawienie sygnału awarii na wyjściu PSU FLT.

Wejście techniczne EXT IN zostało zrealizowane z zachowaniem izolacji galwanicznej między układami zasilacza a dołączonym urządzeniem.

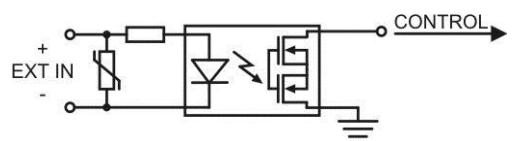

Rys. 16. Schemat elektryczny wejścia EXT IN.

Sposób podłączenia zewnętrznych urządzeń do wejścia EXT IN został przedstawiony na poniższym schemacie elektrycznym. Jako źródło sygnału można wykorzystać wyjścia OC (open collector) lub przekaźnikowe.

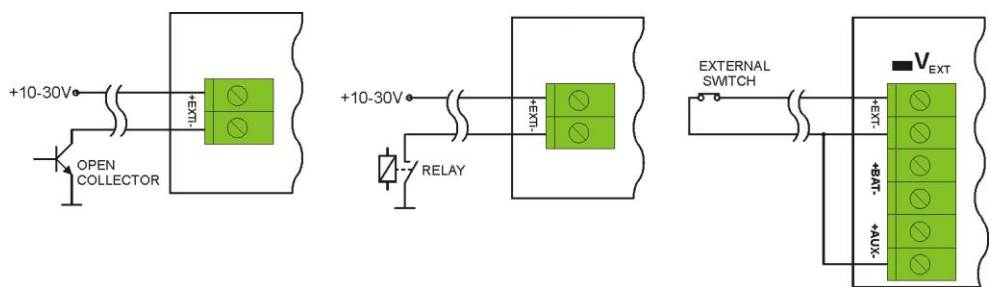

Rys. 17. Przykładowe sposoby podłączenia.

W opcji z zewnętrznym przełącznikiem należy założyć zworkę  $V_{\text{EXT}}$  która służy do polaryzacji obwodu wejściowego EXT IN i jest wymagana w takiej konfiguracji.

Wejście EXT IN zostało przystosowane do współpracy z modułami bezpiecznikowymi które generują sygnał awarii w przypadku uszkodzenia bezpiecznika w dowolnej sekcji wyjściowej (np. AWZ535, AWZ536). Aby umożliwić prawidłowe działanie listwy z wejściem EXT IN zasilacza należy wykonać połączenia zgodnie z poniższym rysunkiem oraz założyć zworkę V<sub>EXT</sub>.

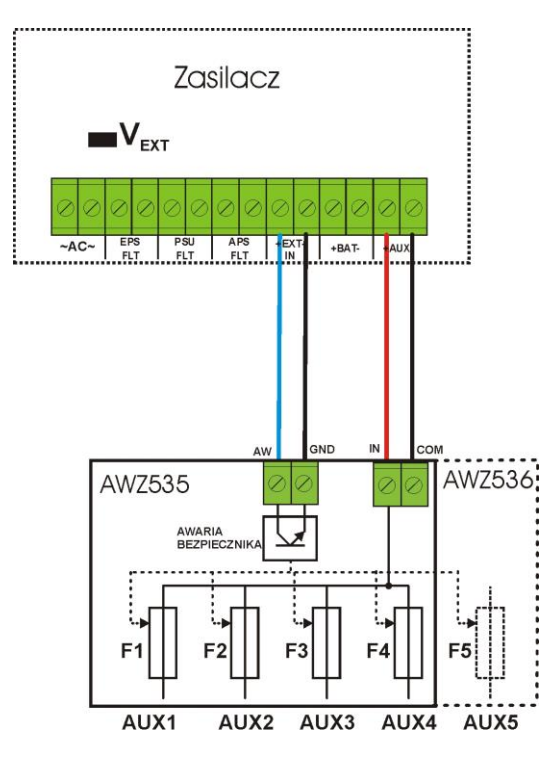

Rys. 18. Przykładowy sposób podłączenia z listwą bezpiecznikową AWZ535 lub AWZ536.

#### <span id="page-21-0"></span>**5.8 Sygnalizacja sabotażu obudowy - TAMPER.**

Zasilacz został wyposażony w mikroprzełączniki tamper sygnalizujące otwarcie pokrywy zasilacza oraz oderwanie obudowy od podłoża.

W wersji fabrycznej zasilacz dostarczany jest z niepodłączonym przewodem tampera do złącza. Aby funkcja sygnalizacji była aktywna należy zdjąć zworkę ze złącza tamper (rys. 2 [14]) i w to miejsce wpiąć wtyczkę z przewodem od tampera.

Każde otwarcie pokrywy lub oderwanie obudowy od podłoża powoduje wygenerowanie sygnału awarii na wyjściu technicznym PSU FLT oraz zarejestrowanie zdarzenia w pamięci wewnętrznej zasilacza.

#### <span id="page-21-1"></span>**5.9 Zabezpieczenie nadnapięciowe OVP wyjścia zasilacza.**

W przypadku pojawienia się napięcia na wyjściu stabilizatora impulsowego o wartości przekraczającej 15,5 V±0.5 V układ natychmiast odłącza zasilanie od wyjść w celu ochrony akumulatora i odbiorników przed uszkodzeniem. Wyjścia zostają wówczas zasilone z akumulatora. Zadziałanie układu sygnalizowane jest świeceniem czerwonej diody LED OVP na płytce pcb zasilacza i zmianą stanu wyjścia technicznego PSU FLT.

#### **5.10 Przeciążenie zasilacza.**

<span id="page-21-2"></span>Zasilacz został wyposażony w kontrolkę LED OVL (overload) na pcb informującą o stanie przeciążenia wyjścia. W przypadku przekroczenia prądu znamionowego zasilacza nastąpi zapalenie kontrolki a mikroprocesor przejdzie do obsługi specjalnie zaimplementowanej procedury. W zależności od czasu trwania i stopnia przeciążenia zasilacza mikroprocesor może zdecydować o odłączeniu wyjścia AUX oraz przejściu w tryb pracy bateryjnej. Ponowne załączenie wyjścia nastąpi po upływie 1min.

Stan przeciążenia zasilacza sygnalizowany jest zmianą stanu wyjścia technicznego PSU FLT.

## **6. Nastawy zasilacza.**

<span id="page-22-0"></span>Zasilacz posiada menu konfiguracyjne z poziomu którego można dokonać konfiguracji ustawień poprzez zmianę albo aktywację niektórych parametrów. Aby wejść w tryb nastaw należy z poziomu ekranu głównego nacisnąć przycisk "SET".

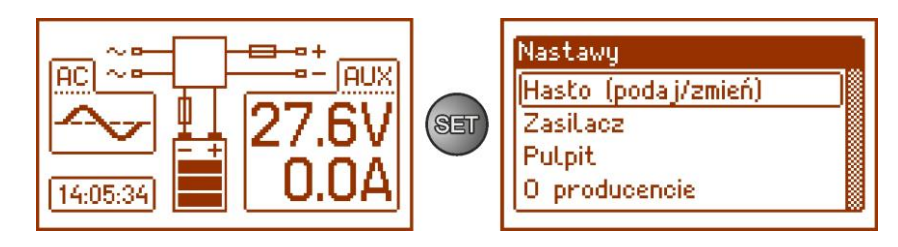

Rys. 19. Ekran nastaw zasilacza.

## <span id="page-22-1"></span>**6.1 Hasło dostępu.**

Zasilacz obsługuje 2 poziomy dostępu do konfiguracji ograniczające możliwość zmiany ustawień zasilacza z poziomu pulpitu LCD. Oba poziomy zabezpieczone są przez oddzielne hasła.

**Hasło instalatora** – pełny dostęp do ustawień zasilacza

Hasło użytkownika – blokuje dostęp użytkownika do menu nastaw "Zasilacz"

### **Tabela 12. Zakresy dostępu.**

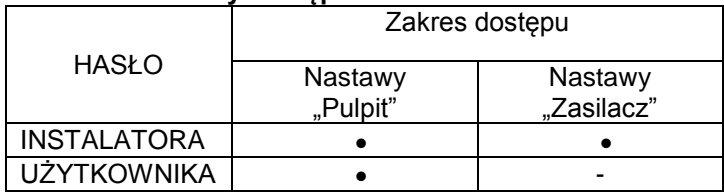

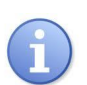

Ustawienie fabryczne haseł:

hasło użytkownika – 1111 hasło instalatora – 1234

### **6.1.1 Wprowadzanie hasła.**

<span id="page-22-2"></span>Jeżeli dostęp do konfiguracji zasilacza został zablokowany przez aktywację hasła instalatora lub użytkownika wówczas w celu odblokowania konfiguracji zasilacza należy wykonać następujące operacje:

Nastawy

- ustawić przyciskami "<" lub ">" menu **Hasło (podaj/zmień)** - nacisnąć przycisk "SET", pojawi się kolejne okno z dostępnymi poziomami haseł **Użytkownik** Instalator - przyciskami "<" lub ">" wybrać odpowiedni poziom hasła Użytkownik

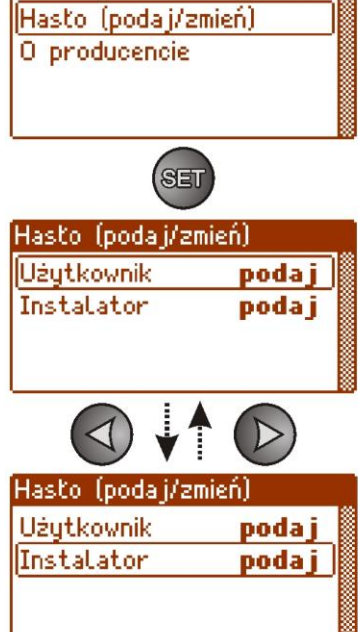

- wybór zatwierdzić przyciskiem "SET"
- przyciskami "<" lub ">" wprowadzić cyfrę pierwszą
- wybór zatwierdzić przyciskiem "SET"
- przyciskami "<" lub ">" wprowadzić cyfre druga
- wybór zatwierdzić przyciskiem "SET"
- przyciskami "<" lub ">" wprowadzić cyfrę trzecią
- wybór zatwierdzić przyciskiem "SET"
- przyciskami "<" lub ">" wprowadzić cyfrę czwartą
- wybór zatwierdzić przyciskiem "SET"

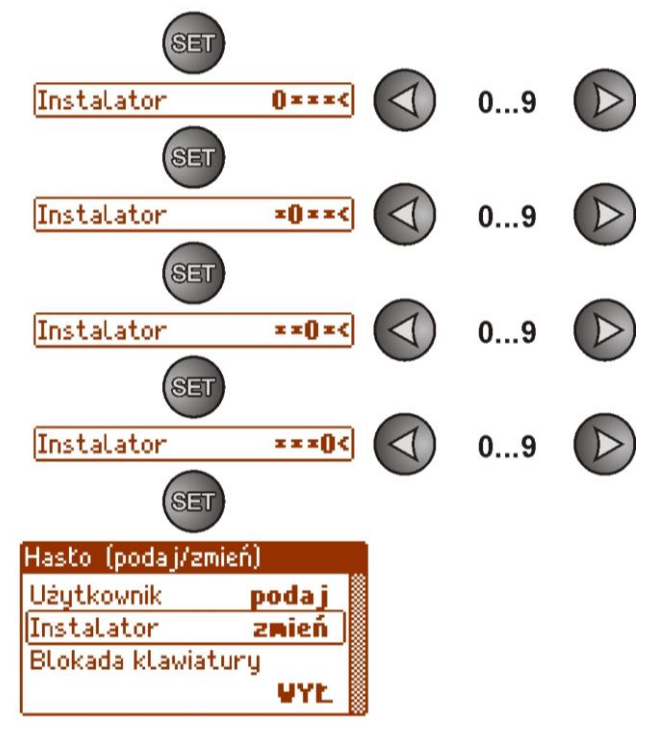

Jeżeli wprowadzone hasło będzie nieprawidłowe wówczas wyświetli się komunikat:

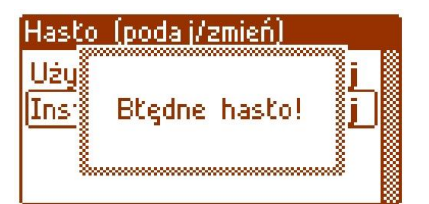

Rys. 20. Komunikat po wprowadzeniu błędnego hasła.

Po poprawnym wpisaniu hasła następuje odblokowanie dostępu do ustawień zasilacza. Ponowne zablokowanie nastaw zasilacza hasłem odbywa się automatycznie po 5min braku aktywności przycisków pulpitu.

#### **6.1.2 Zmiana hasła.**

<span id="page-23-0"></span>Po wprowadzeniu prawidłowego hasła dostępu istnieje możliwość jego zmiany. W tym celu należy wybrać hasło które będzie zmieniane (instalatora lub użytkownika) a następnie wprowadzić nowe.

#### **6.1.3 Wyłączenie dostępu przez hasło.**

<span id="page-23-1"></span>Jeżeli nie jest wymagane hasło dostępu do ustawień zasilacza wówczas można je wyłączyć. Dostęp do ustawień zasilacza nie będzie automatycznie blokowany po 5min braku aktywności. Wyłączenie następuje poprzez wpisanie nowego hasła "0000".

Hasło użytkownika równe "0000" odblokowuje dostęp z poziomu użytkownika. Hasło instalatora równe "0000" odblokowuje dostęp z poziomu instalatora.

#### **6.1.4 Kasowanie haseł.**

<span id="page-23-2"></span>Jeżeli z jakichkolwiek powodów hasła zostaną utracone wówczas można wykonać procedurę która umożliwi ponowne przypisanie haseł.

W tym celu należy:

- a) odłączyć zasilacz od sieci AC oraz od akumulatora na minimum 10 sekund
- b) nacisnąć przycisk STOP na płycie pcb zasilacza
- c) podłączyć akumulator i załączyć zasilanie sieciowe AC ciągle trzymając wciśnięty przycisk jeszcze przez 10s
- d) zasilacz zgłosi na wyświetlaczu komunikat "Dostęp odblokowany",
- e) potwierdzić wciskając przycisk "SET"
- f) przejść do menu "Nastawy -> Hasło" i dokonać zmiany haseł na nowe.

#### **6.1.5 Blokada klawiatury.**

<span id="page-24-0"></span>Przy aktywowaniu dostępu do ustawień zasilacza przez nadanie haseł można wybrać czy mają być również blokowane przyciski na pulpicie przednim zasilacza. Możliwość taką daje opcja "**Blokada klawiatury"**.

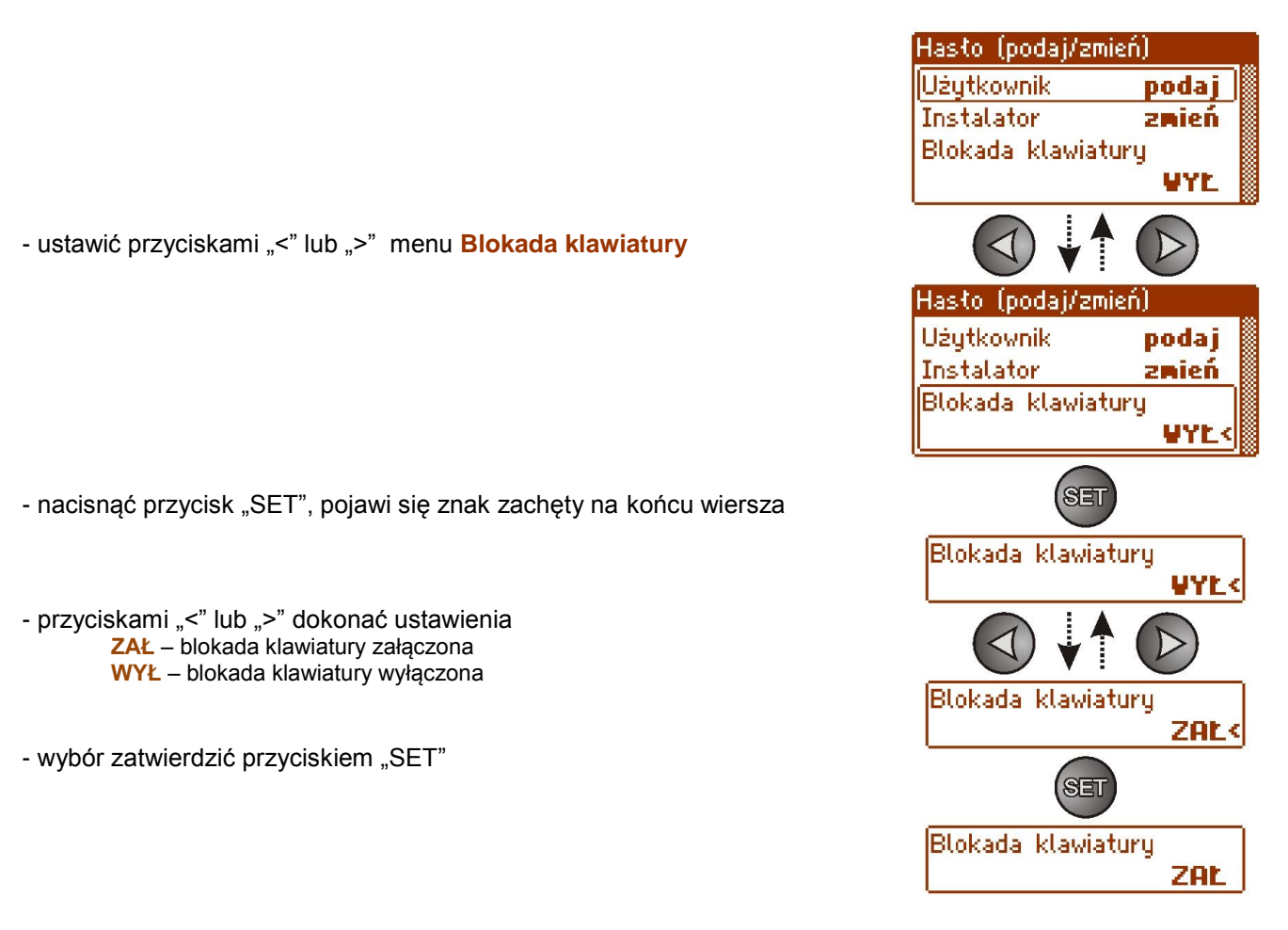

Jeżeli wprowadzono blokadę klawiatury wówczas po braku aktywności przycisków pulpitu przez minimum 5 minut następuje aktywacja blokady. Po tym czasie naciśnięcie dowolnego przycisku na pulpicie wywoła ekran z żądaniem podania hasła dostępu. Hasło należy wprowadzić przyciskami "<" lub ">" w podobny sposób jak to jest opisane powyżej.

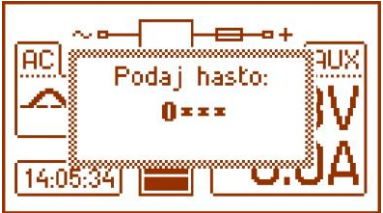

Rys. 21. Żądanie wprowadzenia hasła klawiatury.

Poprawne wpisanie hasła użytkownika odblokowuje dostęp do ustawień zasilacza z poziomu użytkownika natomiast wpisanie hasła instalatora odblokowuje dostęp do ustawień zasilacza z poziomu instalatora - pełny dostęp.

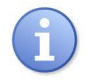

Ponowne zablokowanie nastaw zasilacza hasłem odbywa się automatycznie po 5min braku aktywności przycisków pulpitu.

### <span id="page-25-0"></span>**6.2 Zasilacz.**

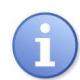

Funkcja menu "Zasilacz" widoczna tylko po poprawnym wpisaniu hasła instalatora.

Wybranie w menu nastaw pozycji "Zasilacz" umożliwi przejście do następnego menu z poziomu którego można dokonać pełnej konfiguracji ustawień zasilacza: zał/wył testu akumulatora, zał/wył ochrony akumulatora, ustawienie opóźnienia sygnalizacji wyjścia EPS, ustawienie parametrów komunikacji. Po wprowadzeniu niezbędnych ustawień wszystkie one są zapisywane w nieulotnej pamięci zasilacza chroniącej przed utratą danych w przypadku awarii lub zaniku napięcia zasilania.

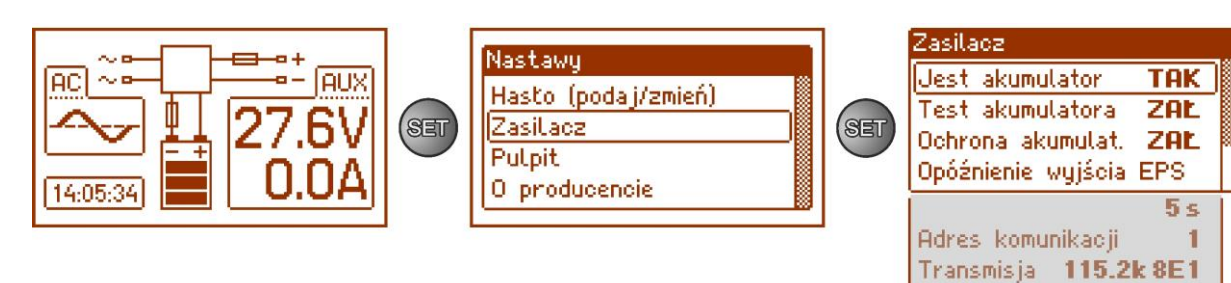

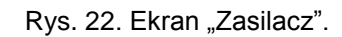

#### Tabela 13. Opis ekranu "Zasilacz".

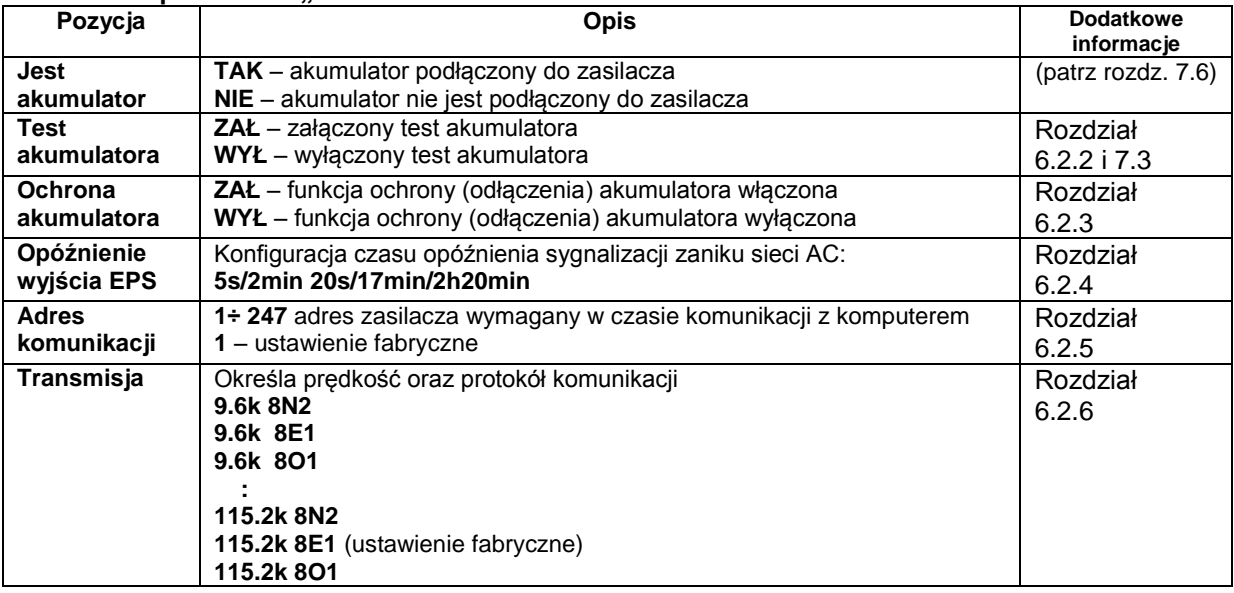

#### **6.2.1 Ustawienie obecności akumulatora.**

<span id="page-25-1"></span>Zasilacz posiada możliwość pracy bez podłączonego akumulatora. W tym trybie pracy układ automatyki zezwala na dokonywanie regulacji napięcia wyjściowego zasilacza bez sygnalizacji awarii związanej z pracą akumulatora.

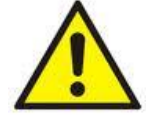

UWAGA. W trybie pracy bez akumulatora zasilacz nie przeprowadza kontroli parametrów związanych z prawidłowym jego funkcjonowaniem a więc tryb ten należy wybierać w sposób świadomy.

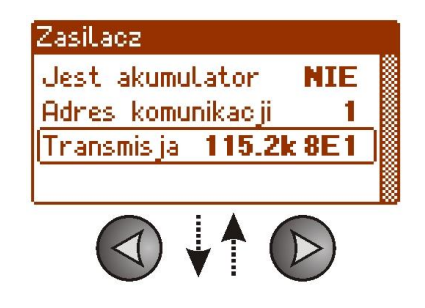

- ustawić przyciskami ">" lub "<" menu **Jest akumulator**

<span id="page-26-0"></span>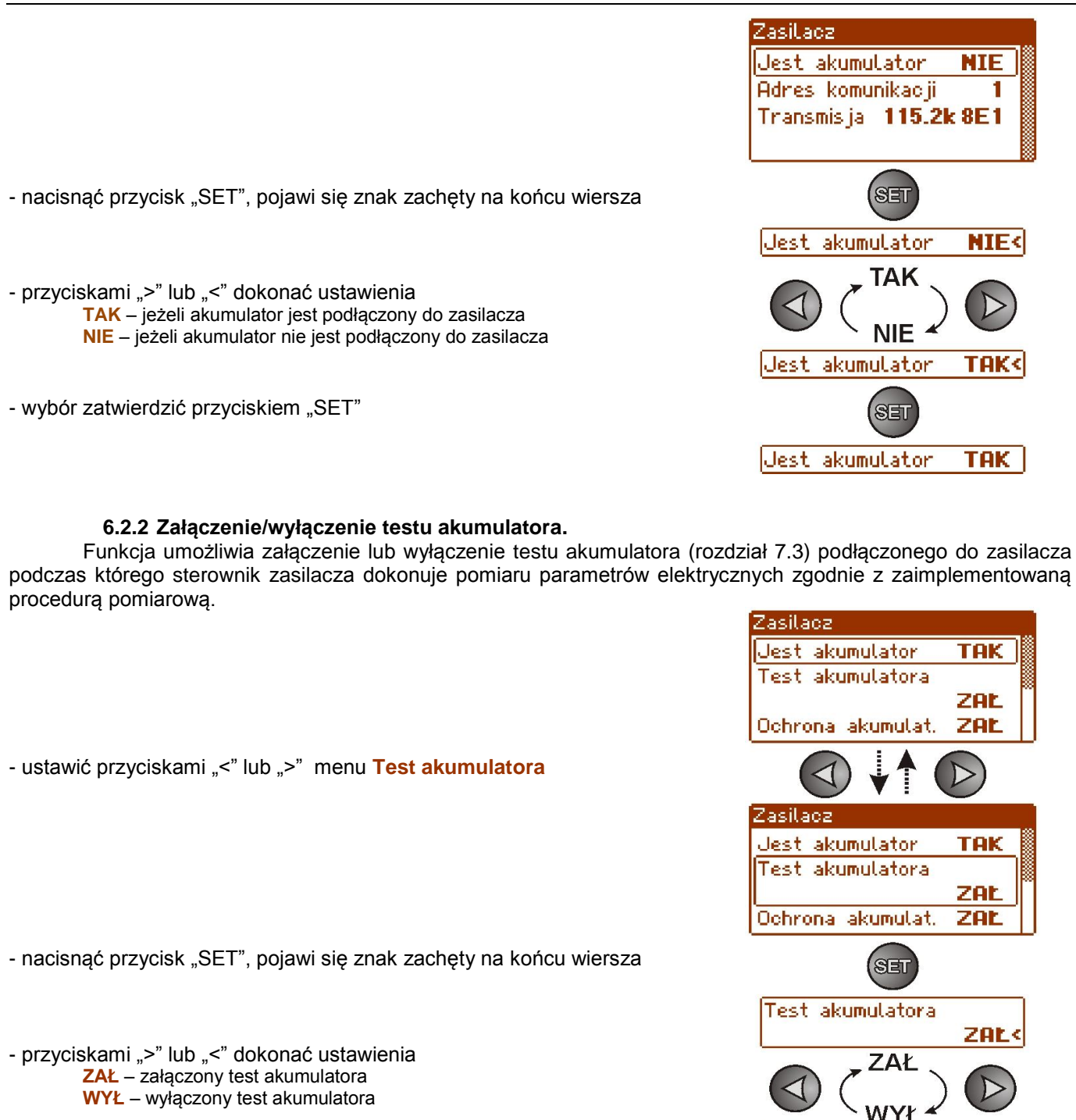

- zatwierdzić funkcję przyciskiem "SET"

### **Wyłączenie/załączenie testu przyciskiem STOP na płycie pcb zasilacza.**

Nacisnąć i przytrzymać przez 3s przycisk STOP na płycie podczas pracy sieciowej zasilacza. Urządzenie potwierdzi akustycznie włączenie lub wyłącznie testu:

- pojedynczy sygnał dźwiękowy
- dwukrotny sygnał dźwiękowy

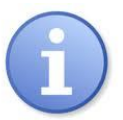

Załączenie/wyłączenie testu jest pamiętane nawet po odłączeniu urządzenia od zasilania. Wyłączenie testu wyłącza również sygnalizację awarii akumulatora na wyjściu APS FLT, lecz nie wyłącza układu chroniącego akumulator przed całkowitym rozładowaniem.

Test akumulatora

Test akumulatora

ञ्जा

WYŁ

WYŁ

#### **6.2.3 Załączenie/wyłączenie ochrony akumulatora.**

<span id="page-27-0"></span>Funkcja umożliwia załączenie lub wyłączenie obwodu ochrony akumulatora przed nadmiernym rozładowaniem UVP (rozdział 7.2).

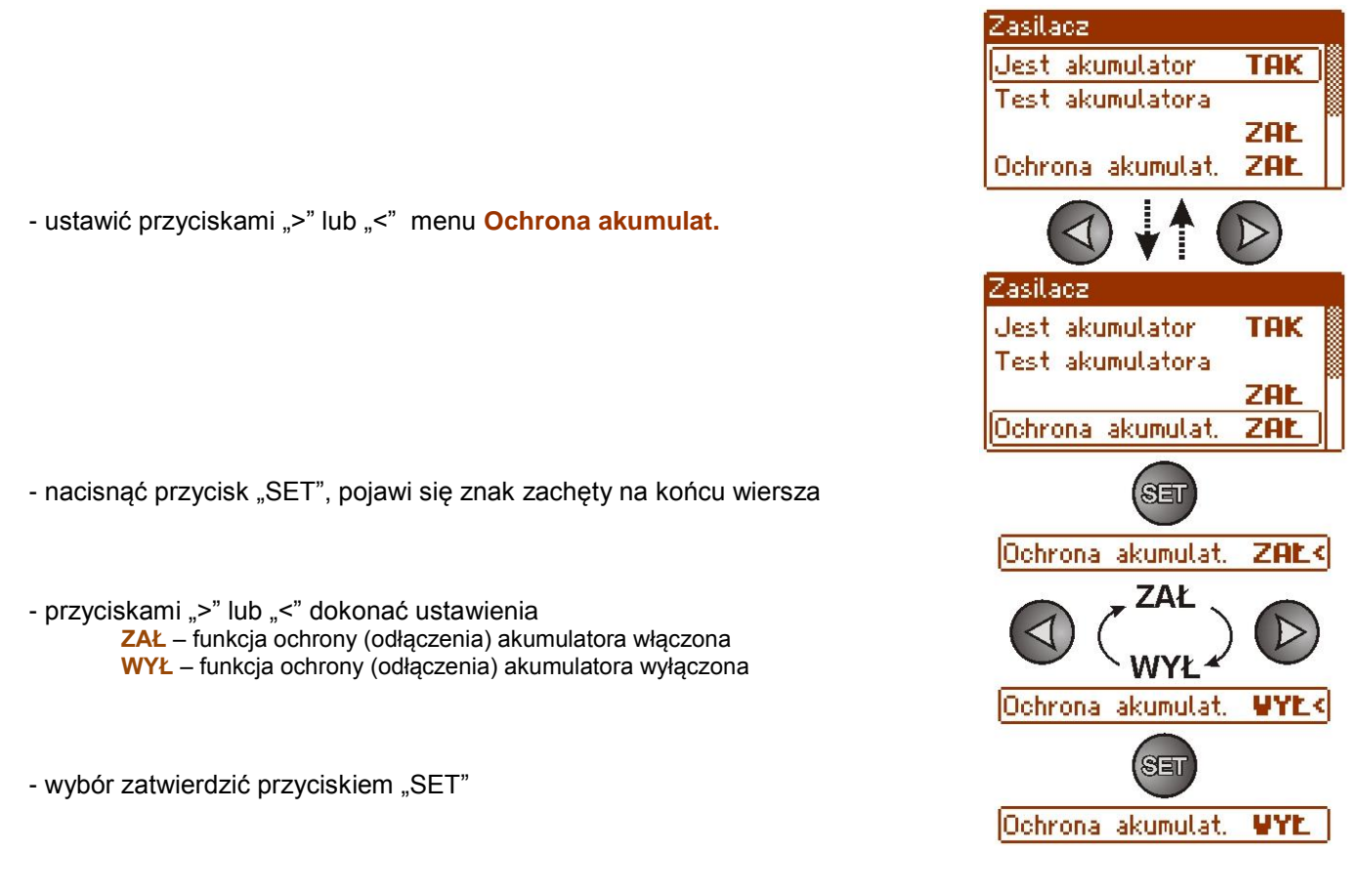

#### **6.2.4 Ustawienie EPS opóźnienia sygnalizacji braku napięcia ~230 V.**

<span id="page-27-1"></span>Zasilacz posiada funkcję programowego opóźnienia sygnalizacji w przypadku zaniku sieci 230 V. Czas po którym ma nastąpić sygnalizacja można wybrać spośród czterech dostępnych zakresów:

- 5s (ustawienie fabryczne)
	- 2min 20s
	- 17min
	- 2h 20min

Sygnalizacja zaniku sieci 230 V odbywa się przez zmianę stanu wyjścia technicznego "EPS FLT".

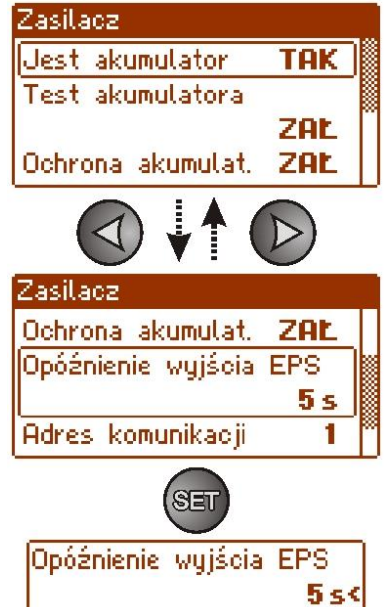

- nacisnąć przycisk "SET", pojawi się znak zachęty na końcu wiersza poniżej

- ustawić przyciskami "<" lub ">" menu Opóźnienie wyjścia EPS

- przyciskami "<" lub ">" dokonać wyboru czasu opóźnienia
	- **- 5s**
	- **- 2min 20s**
	- **- 17min**
	- **- 2h 20min**
- wybór zatwierdzić przyciskiem "SET"

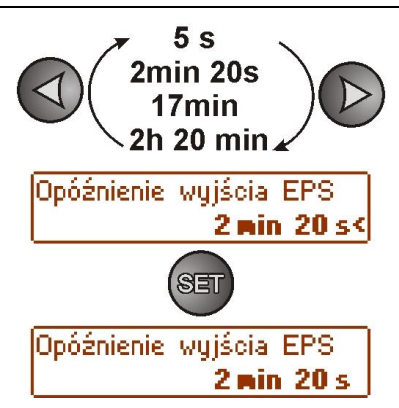

## **6.2.5 Ustawienie adresu komunikacji. dotyczy współpracy z aplikacją PowerSecurity.**

<span id="page-28-0"></span>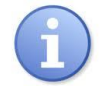

*Wszystkie zasilacze fabrycznie mają ustawiony adres 1.*

Wszystkie parametry odpowiedzialne za komunikację zasilacza z komputerem tj. adres zasilacza, ustawienie parzystości i prędkości powinny posiadać to samo ustawienie zarówno w konfiguracji zasilacza jak i po stronie aplikacji programu PowerSecurity.

Adres komunikacji umożliwia rozpoznanie zasilaczy pracujących w tej samej sieci komunikacyjnej.

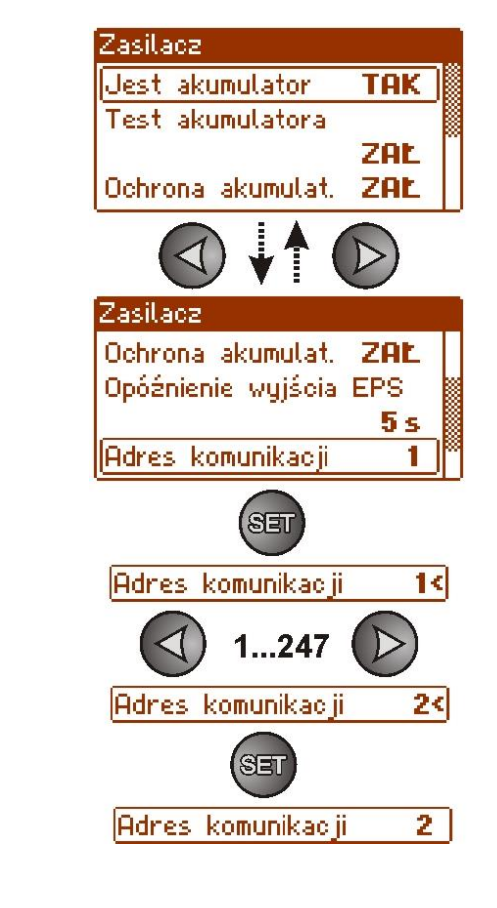

- ustawić przyciskami "<" lub ">" menu Adres komunikacji

- nacisnąć przycisk "SET", pojawi się znak zachęty na końcu wiersza

- przyciskami "<" lub ">" dokonać ustawienia adresu **1÷ 247** – adres zasilacza w czasie komunikacji z komputerem

- wybór zatwierdzić przyciskiem "SET"

Zasilacz

Transmisja

19.2k8E1

### **6.2.6 Ustawienie parametrów transmisji. dotyczy współpracy z aplikacją PowerSecurity.**

<span id="page-29-0"></span>Wszystkie parametry odpowiedzialne za komunikację zasilacza z komputerem tj. adres zasilacza, ustawienie parzystości i prędkości powinny posiadać to samo ustawienie zarówno w konfiguracji zasilacza jak i po stronie aplikacji programu PowerSecurity.

Zasilacz posiada fabrycznie ustawione parametry transmisji na 115200 bod 8E1 jeżeli jednak będzie on podłączony do sieci o inaczej zdefiniowanych parametrach wówczas należy dokonać odpowiednich zmian w jego konfiguracji.

Jest akumulator **TAK** Test akumulatora **ZAL** Ochrona akumulat. ZAL - ustawić przyciskami "<" lub ">" menu Transmisja Zasilacz Opóźnienie wyjścia EPS 5 s Adres komunikacji Transmisja 115.2k8E1 ञ्जना - nacisnąć przycisk "SET", pojawi się znak zachęty na końcu wiersza Transmisja 115.2k8E1< 9.6k8N2 - przyciskami "<" lub ">" dokonać ustawienia prędkości transmisji **- 9.6k 8N1 :** 115.2k 801 **- 115.2k 8E1 (ustawienie fabryczne) :** 19.2k8E1< Transmisja **- 115.2k 801**  $8 = 1$ 

- wybór zatwierdzić przyciskiem "SET"

30

### <span id="page-30-0"></span>**6.3 Pulpit.**

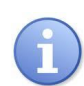

Funkcja menu widoczna tylko po poprawnym wpisaniu hasła użytkownika lub instalatora.

Menu "Pulpit" umożliwia dokonania ustawień związanych bezpośrednio z interfejsem użytkownika. Możemy dokonać ustawienia języka menu, daty, czasu, intensywności podświetlenia, kontrastu oraz sygnalizacji awarii zasilacza migającym podświetleniem.

Ustawienie właściwej daty i czasu jest ważne dla zachowania właściwej chronologii zapisywanych w historii zdarzeń natomiast podświetlenie oraz właściwe ustawienie kontrastu ma wpływ na jakość wyświetlanych komunikatów.

Intensywność podświetlenia wyświetlacza LCD można ustawić w zakresie 0…100% z krokiem 10%. Wyświetlacz posiada funkcję stałego lub czasowego podświetlania. W trybie czasowego podświetlania ekran zostanie wygaszony po czasie 5 min od ostatniego przyciśnięcia przycisku na panelu.

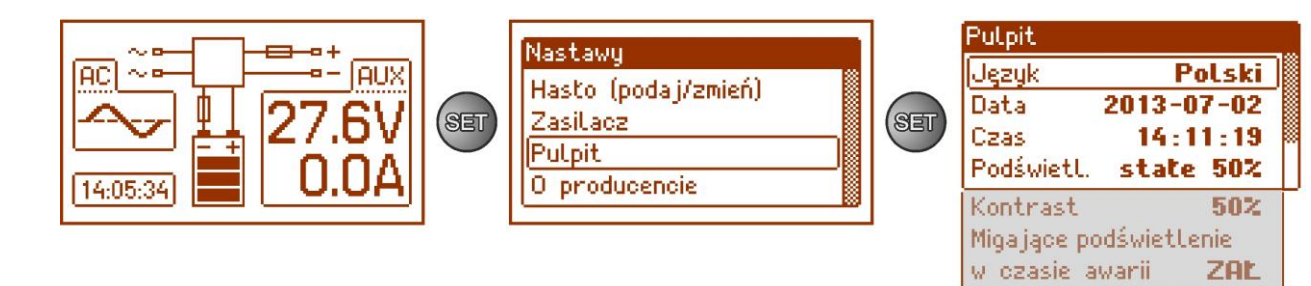

#### Rys. 23. Ekran "Pulpit".

#### Tabela 14. Opis ekranu ..Pulpit".

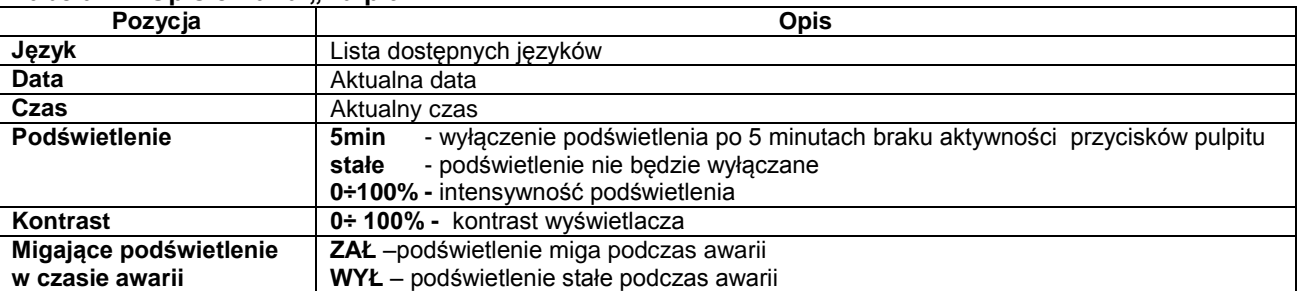

#### **6.3.1 Ustawienie języka komunikatów.**

<span id="page-30-1"></span>Jedną z funkcji menu PULPIT jest możliwość wyboru języka komunikatów. Język komunikatów wyświetlacza może zostać ustawiony zgodnie z preferencjami użytkownika.

- ustawić przyciskami "<" lub ">" menu **Język**

- nacisnąć przycisk "SET", pojawi się znak zachęty na końcu wiersza

- przyciskami "<" lub ">" dokonać wyboru języka komunikatów

- wybór zatwierdzić przyciskiem "SET"

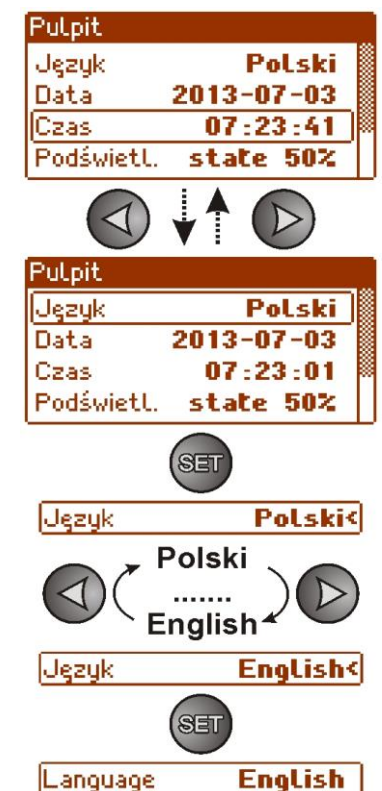

#### **6.3.2 Ustawienie daty.**

<span id="page-31-0"></span>Funkcja "Data" w menu "PULPIT" umożliwia ustawienie właściwej daty według której będą zapisywane komunikaty zdarzeń czy historia pracy zasilacza. Wbudowany zegar czasu rzeczywistego nie uwzględnia roku przestępnego oraz zmian wynikających z przejścia między czasem letnim i zimowym. Powyższe zmiany należy uwzględnić podczas analizy zdarzeń zapisanych w historii.

Pulpit

- **Jezuk** Polski Data  $2013 - 07 - 03$ Czas  $07:23:01$ PodświetL state 50% - ustawić przyciskami "<" lub ">" menu Data Pulpit Język Polski Data  $2013 - 07 - 03$ Czas  $07:24:07$ PodświetL. state 50% - nacisnąć przycisk "SET", pojawi się znak zachęty (s≡ı przy cyfrach roku - przyciskami "<" lub ">" dokonać ustawienia roku Data  $2013 < 07 - 03$ (ustaw rok) - nacisnąć przycisk "SET", znak zachęty przesunie się (s≣ī na pozycję miesiąca - przyciskami "<" lub ">" dokonać ustawienia Data  $2013 - 07 < 03$ (ustaw miesiąc aktualnego miesiąca - nacisnąć przycisk "SET", znak zachęty przesunie się (SEI na pozycję dni Data  $2013 - 07 - 03$ - przyciskami "<" lub ">" dokonać ustawienia (ustaw dzień) aktualnego dnia
- wpisane ustawienia zatwierdzić przyciskiem "SET"

#### **6.3.3 Ustawienie czasu.**

<span id="page-31-1"></span>Funkcja "Czas" w menu "PULPIT" umożliwia ustawienie właściwego czasu według którego będą zapisywane komunikaty zdarzeń czy historia pracy zasilacza. Wbudowany zegar czasu rzeczywistego nie uwzględnia roku przestępnego oraz zmian wynikających z przejścia między czasem letnim i zimowym. Powyższe zmiany należy uwzględnić podczas analizy zdarzeń zapisanych w historii.

Data

(s≣u

 $2013 - 07 - 03$ 

- ustawić przyciskami "<" lub ">" menu Czas
- nacisnąć przycisk "SET", pojawi się znak zachęty przy cyfrach godziny
- przyciskami "<" lub ">" dokonać ustawienia godziny
- nacisnąć przycisk "SET", znak zachęty przesunie się na pozycję minut
- przyciskami "<" lub ">" dokonać ustawienia minut
- nacisnąć przycisk "SET", znak zachęty przesunie się na pozycję sekund
- przyciskami "<" lub ">" dokonać ustawienia sekund
- wpisane ustawienia zatwierdzić przyciskiem "SET"

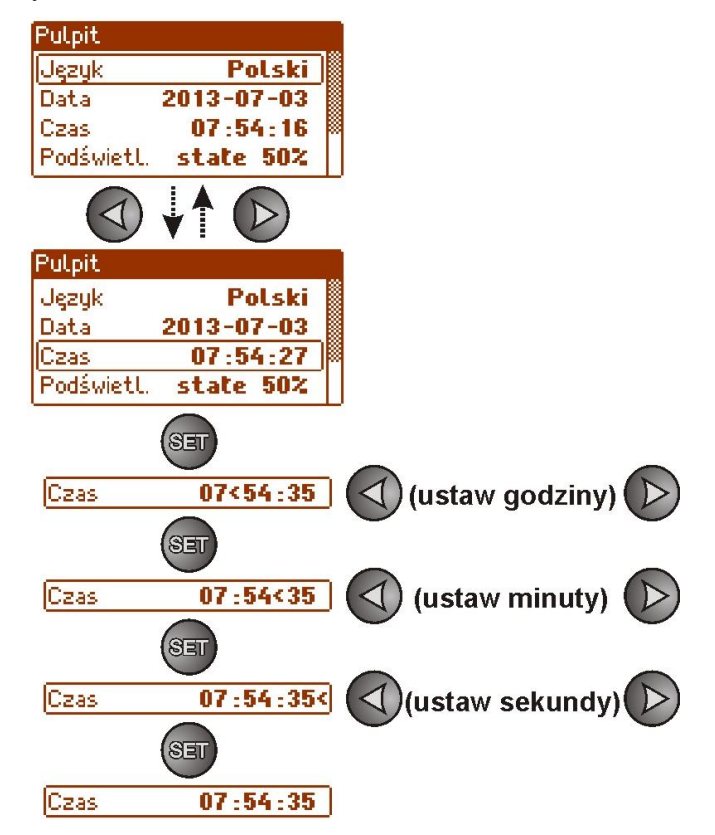

#### **6.3.4 Ustawienie trybu podświetlenia.**

<span id="page-32-0"></span>Funkcja "Podświetlenie" umożliwia załączenie funkcji wygaszania podświetlania po czasie bezczynności 5min od ostatniego naciśnięcia dowolnego przycisku oraz ustawienie intensywności podświetlenia.

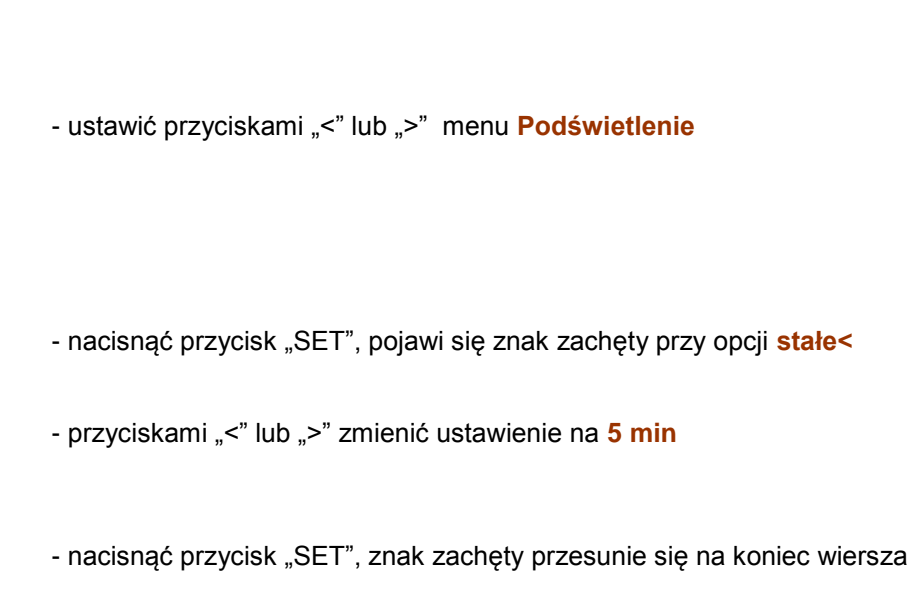

- przyciskami "<" lub ">" ustawić żądaną jasność ekranu

- wybór zatwierdzić przyciskiem "SET"

#### **6.3.5 Ustawienie kontrastu.**

<span id="page-32-1"></span>Funkcja "Kontrast" w menu "PULPIT" umożliwia ustawienie kontrastu wyświetlanych tekstów na wyświetlaczu.

- ustawić przyciskami "<" lub ">" menu **Kontrast** 

- nacisnąć przycisk "SET", pojawi się znak zachęty na końcu wiersza

- przyciskami "<" lub ">" dokonać ustawienia kontrastu

- wybór zatwierdzić przyciskiem "SET"

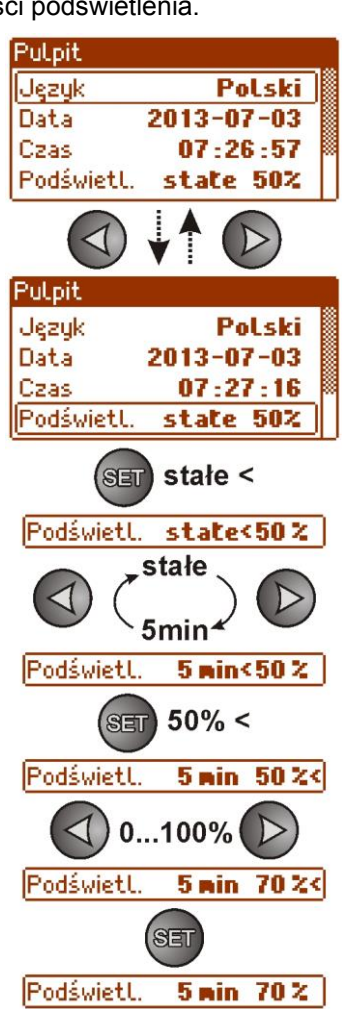

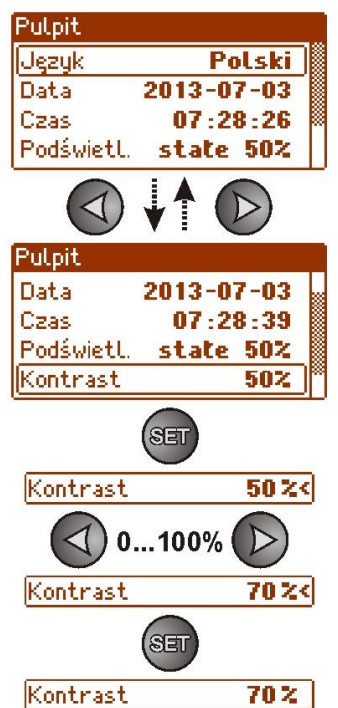

#### **6.3.6 Migające podświetlenie w czasie awarii**

<span id="page-33-0"></span>Funkcja "Migające podświetlenie w czasie awarii" umożliwia ustawienie zachowania podświetlenia zasilacza w momencie sygnalizacji awarii. Załączenie funkcji spowoduje że podczas awarii podświetlenie wyświetlacza będzie migało.

- ustawić przyciskami "<" lub ">" menu Migające podświetlenie w czasie awarii

- nacisnąć przycisk "SET", pojawi się znak zachęty na końcu wiersza

- przyciskami "<" lub ">" dokonać ustawienia **ZAŁ** – migające podświetlenie w czasie awarii załączone **WYŁ** – migające podświetlenie w czasie awarii wyłączone

- wybór zatwierdzić przyciskiem "SET"

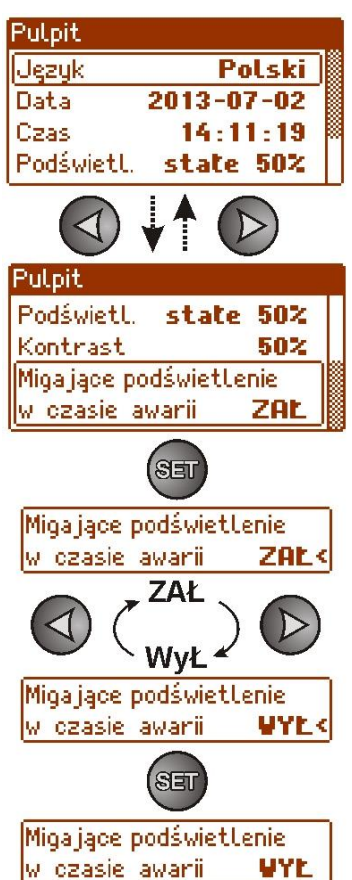

## **7. Obwód zasilania rezerwowego.**

<span id="page-34-0"></span>Zasilacz został wyposażony w inteligentne obwody: ładowania oraz kontroli akumulatora którego głównym zadaniem jest monitorowanie stanu akumulatora i połączeń w jego obwodzie.

Jeżeli sterownik zasilacza wykryje awarię w obwodzie akumulatora wówczas następuje odpowiednia sygnalizacja oraz zmiana stanu wyjścia technicznego APS FLT.

#### <span id="page-34-1"></span>**7.1 Uruchomienie zasilacza z akumulatora.**

Zasilacz został wyposażony w dwa przyciski na płycie pcb umożliwiające w razie potrzeby załączenie lub wyłączenie zasilacza podczas pracy bateryjnej.

- **Załączenie zasilacza z akumulatora**: należy nacisnąć i przytrzymać 1s przycisk **START** na płycie urządzenia.
- **Wyłączenie zasilacza z akumulatora**: należy nacisnąć i przytrzymać 5s przycisk **STOP** na płycie urządzenia.

#### <span id="page-34-2"></span>**7.2 Ochrona akumulatora przed nadmiernym rozładowaniem UVP.**

Zasilacz wyposażony jest w układ odłączenia i sygnalizacji rozładowania akumulatora. Podczas pracy akumulatorowej obniżenie napięcia na zaciskach akumulatora poniżej 20 V±0.2 V spowoduje załączenie sygnalizacji dźwiękowej oraz odłączenie akumulatora w ciągu 15s.

Ponowne załączenie akumulatora do zasilacza następuje automatycznie z chwilą pojawienia się napięcia sieciowego ~230 V.

#### **Wyłączenie/załączenie funkcji ochrony akumulatora:**

Z poziomu pulpitu LCD należy wejść w nastawy zasilacza naciskając przycisk "SET" a następnie wybrać: **"Zasilacz -> Ochrona akumulatora: ZAŁ/WYŁ"** (patrz rozd. 6.2.3).

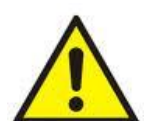

#### **Uwaga.**

Nie zaleca się wyłączania funkcji UVP ponieważ nadmierne rozładowanie akumulatora powoduje ograniczenie jego możliwości magazynowania energii, zmniejszenie pojemności i skrócenie żywotności.

#### <span id="page-34-3"></span>**7.3 Test akumulatora.**

Co 5 min zasilacz przeprowadza test akumulatora. Podczas wykonywania testu sterownik zasilacza dokonuje pomiaru parametrów elektrycznych zgodnie z zaimplementowaną procedurą pomiarową.

Negatywny wynik testu nastąpi z chwilą gdy ciągłość obwodu akumulatora zostanie przerwana, albo jeżeli napięcie na zaciskach spadnie poniżej 24 V.

Test akumulatora może zostać załączony ręcznie (rozdział 6.2.2) z poziomu menu zasilacza lub przyciskiem STOP na pcb np. w celu przetestowania akumulatora po wymianie.

Zasilacz posiada zabezpieczenie programowe przed zbyt częstym wykonywaniem testu akumulatora które mogłoby spowodować jego niedoładowywanie. Zabezpieczenie polega na zablokowaniu możliwości wykonania testu przez czas 60s od jego ostatniego załączenia.

W takiej sytuacji na wyświetlaczu LCD w menu Nastawy -> Zasilacz -> Test akumulatora, pojawia się na czas 1s napis "CZEKAJ".

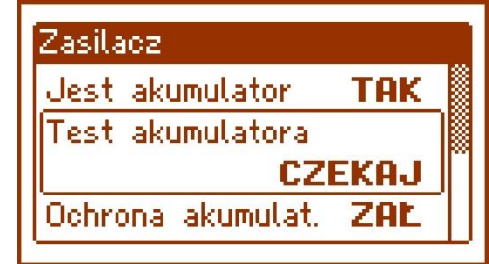

Rys. 24. Czasowe zablokowanie testu akumulatora.

Funkcja czasowej blokady może zostać wyłączona poprzez założenie zworki między J1-J2 na płycie zasilacza (rys.2 [2]).

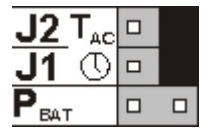

Funkcja testu akumulatora zostanie także automatycznie zablokowana jeżeli zasilacz będzie w trybie pracy w którym wykonanie testu akumulatora będzie niemożliwe. Stan taki pojawia się np. w czasie pracy bateryjnej lub gdy zasilacz jest przeciążony.

### <span id="page-35-0"></span>**7.4 Okres gotowości.**

Czas pracy zasilacza z akumulatora podczas pracy bateryjnej zależy od pojemności akumulatora, stopnia naładowania oraz prądu obciążenia. Aby zachować odpowiedni czas gotowości należy ograniczyć prąd pobierany z zasilacza w czasie pracy bateryjnej. Dane dla akumulatora 2x17 Ah/12 V SLA:

Stopień 1, 2 - okres gotowości 12h **Prąd wyjściowy 1,4 A + 3 A ładowanie akumulatora**

Stopień 3 - okres gotowości 30h jeżeli uszkodzenia podstawowego źródła zasilania są zgłaszane w alarmowym centrum odbiorczym ARC (zgodnie z 9.2 – PN-EN 50131-1).

#### **Prąd wyjściowy 0,56 A + 3 A ładowanie akumulatora**

 - okres gotowości 60h jeżeli uszkodzenia podstawowego źródła zasilania nie są zgłaszane w alarmowym centrum odbiorczym ARC (zgodnie z 9.2 – PN-EN 50131-1). **Prąd wyjściowy 0,28 A + 3 A ładowanie akumulatora**

#### <span id="page-35-1"></span>**7.5 Czas ładowania akumulatora.**

Zasilacz posiada obwód ładowania akumulatora stałym prądem z możliwością wybrania prądu ładowania za pomocą zworek I<sub>BAT</sub>. Poniższa tabela zawiera czasy w jakich nastąpi naładowanie akumulatora (całkowicie rozładowanego) do minimum 80% jego pojemności znamionowej.

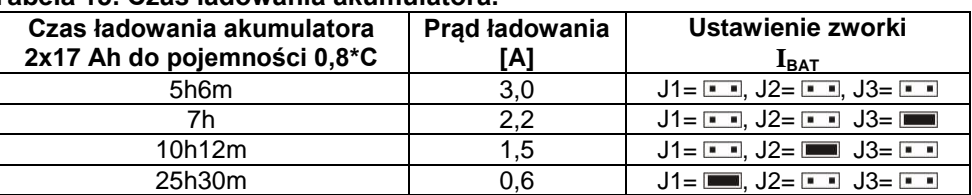

#### **Tabela 15. Czas ładowania akumulatora.**

#### <span id="page-35-2"></span>**7.6 Praca bez akumulatora.**

W przypadku gdy przewidywana jest praca zasilacza bez dołączonego akumulatora wówczas z poziomu pulpitu LCD należy dokonać odpowiedniego ustawienia w konfiguracji (patrz rozd. 6.2.1). **"Nastawy -> Zasilacz -> Jest akumulator: TAK/NIE"**

W tym trybie pracy układ automatyki zezwala na dokonywanie regulacji napięcia wyjściowego zasilacza bez sygnalizacji awarii związanej z pracą akumulatora.

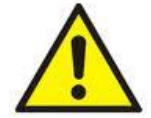

UWAGA. W trybie pracy bez akumulatora zasilacz nie przeprowadza kontroli parametrów związanych z prawidłowym jego funkcjonowaniem a więc tryb ten należy wybierać w sposób świadomy.

## **8. Zdalny monitoring (opcja: Ethernet, RS485).**

<span id="page-36-0"></span>Zasilacz został przystosowany do pracy w systemie w którym wymagana jest zdalna kontrola parametrów pracy w centrum monitoringu. Przesyłanie informacji o stanie zasilacza możliwe jest poprzez zastosowanie dodatkowego, zewnętrznego modułu komunikacyjnego realizującego komunikację w standardzie Ethernet lub RS485.

Przedstawione w dalszej części rozdziału różne topologie połączeń stanowią tylko część możliwych do realizacji schematów komunikacyjnych. Więcej przykładów znajduje się w instrukcjach dedykowanych poszczególnym interfejsom.

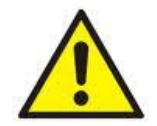

Instalując w zasilaczu opcjonalne elementy należy uwzględnić parametr poboru prądu na potrzeby własne który jest wykorzystywany do obliczeń czasu gotowości (rozdz. 7.4).

#### <span id="page-36-1"></span>**8.1 Komunikacja w sieci ETHERNET.**

Komunikacie w sieci Ethernet umożliwiają dodatkowe interfejsy: Ethernet "INTE" oraz RS485-ETH "INTRE", zgodne ze standardem IEEE802.3.

Interfejs Ethernet "INTE" posiada pełną separację galwaniczną oraz ochronę przed przepięciami. Miejsce jego montażu przewidziane jest wewnątrz obudowy zasilacza.

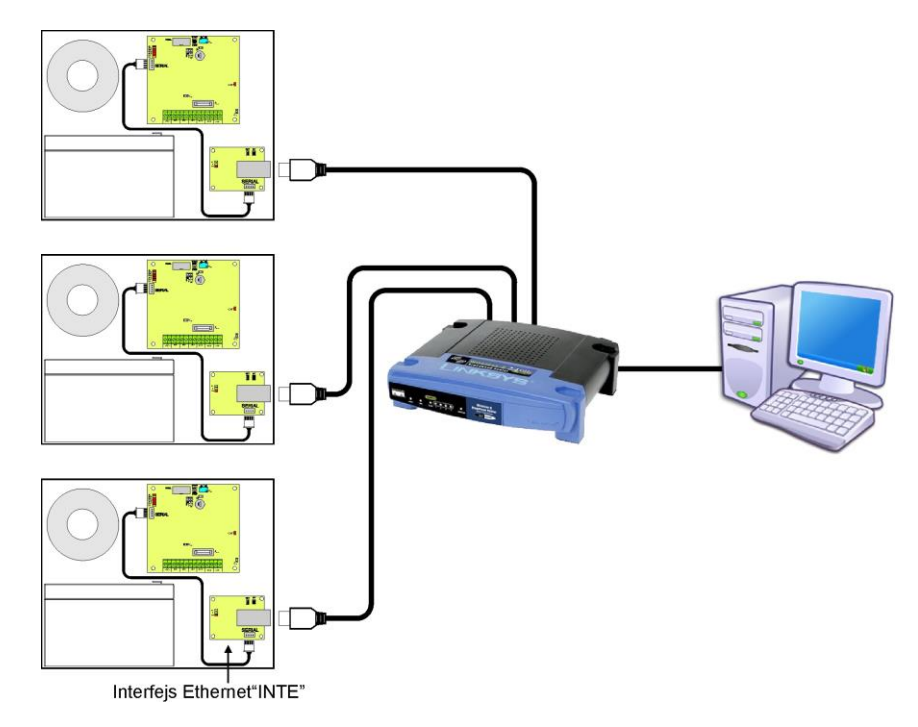

Rys. 25. Komunikacja Ethernet z wykorzystaniem interfejsu Ethernet "INTE".

Interfejs RS485-ETHERNET "INTRE" jest urządzeniem służącym do konwersji sygnałów między magistralą RS485 a siecią ethernet. Do prawidłowego działania urządzenie wymaga zewnętrznego zasilania z przedziału 10÷30 V DC np. z zasilacza z serii PSBEN. Fizyczne połączenie interfejsu odbywa się z zachowaniem separacji galwanicznej. Urządzenie zostało zamontowane w obudowie hermetycznej chroniącej przed wpływem niekorzystnych warunków środowiskowych.

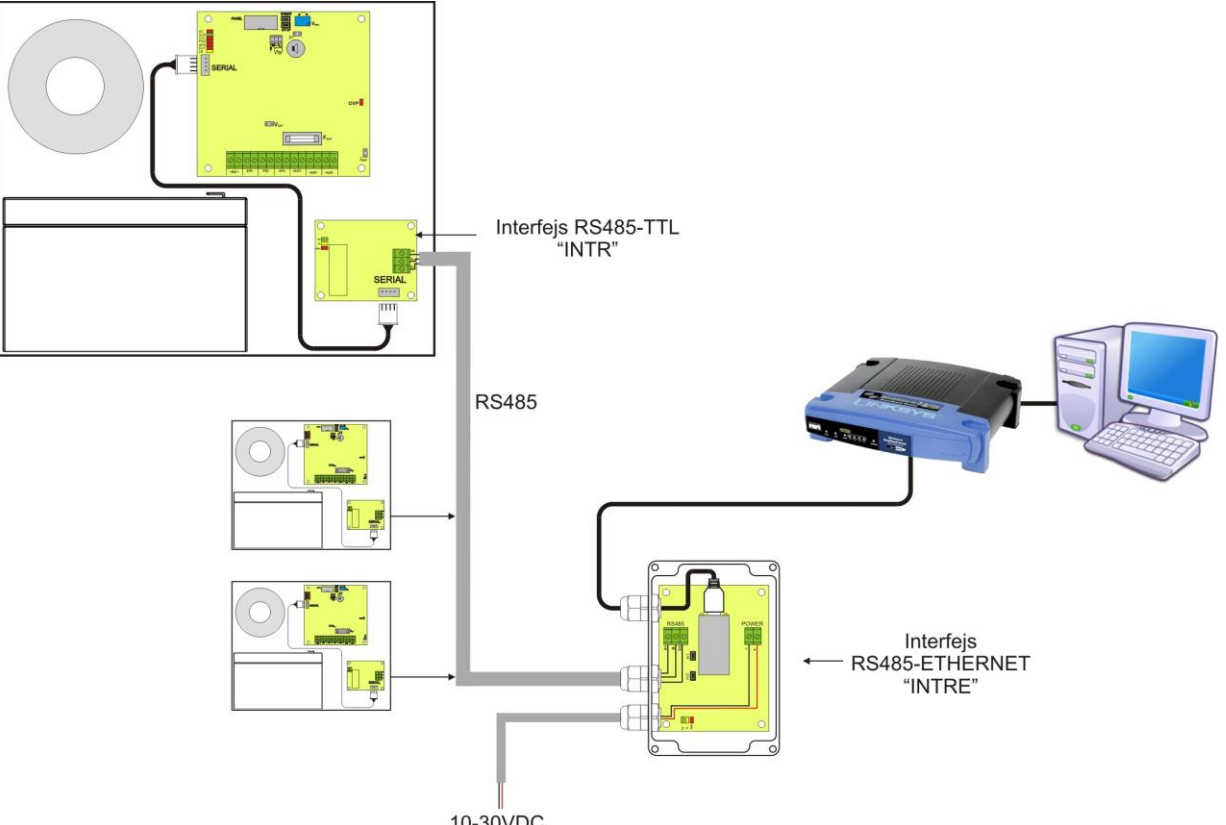

10-30<br>. "Rys. 26. Komunikacja Ethernet z wykorzystaniem interfejsu RS485-Ethernet "INTRE

## <span id="page-38-0"></span>8.2 Program "PowerSecurity".

#### *Program "PowerSecurity" dostępny jest na stronie internetowej [www.pulsar.pl](http://www.pulsar.pl/) a jego szczegółowy opis można znaleźć w instrukcji obsługi programu.*

Do wyświetlania oraz analizy informacji przesyłanych z miejsc instalacji zasilaczy opracowany został darmowy program komputerowy "PowerSecurity" którego panel główny został pokazany poniżej.

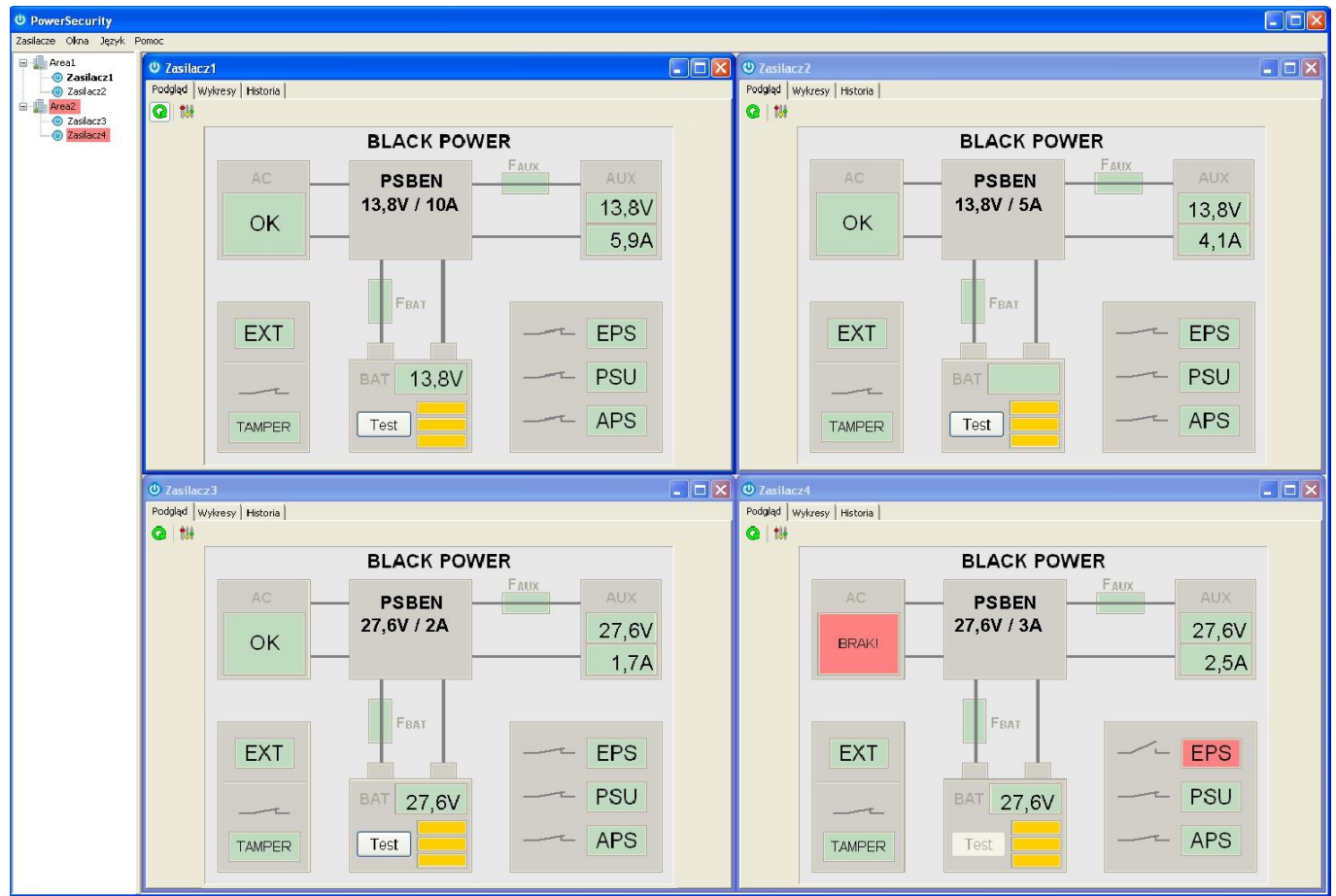

Rys. 27. Panel główny programu "Power security".

Panel główny programu został opracowany w taki sposób że możliwe jest jego podzielenie na mniejsze obszary w zależności od tego ile zasilaczy będzie monitorowanych.

Program został wyposażony w zakładkę menedżera która umożliwia grupowanie zasilaczy w celu łatwiejszej analizy i orientacji przynależności do danych obszarów.

Aplikacja umożliwia zarówno wizualizację jak i analizę odebranych danych. Przekroczenia dopuszczalnych parametrów sygnalizowane są zmianą koloru podświetlenia odpowiedniego pola na czerwony lub migającą kontrolką. Na poszczególnych zakładkach możliwy jest podgląd parametrów zasilacza na wykresie oraz odczyt historii awarii wraz z informacją o stanie wyjść technicznych i parametrach elektrycznych.

## **9. Parametry techniczne.**

#### <span id="page-39-0"></span>**Parametry elektryczne (tab.16). Parametry mechaniczne (tab.17). Bezpieczeństwo użytkowania (tab.18).**

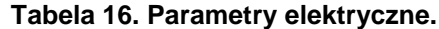

<span id="page-39-1"></span>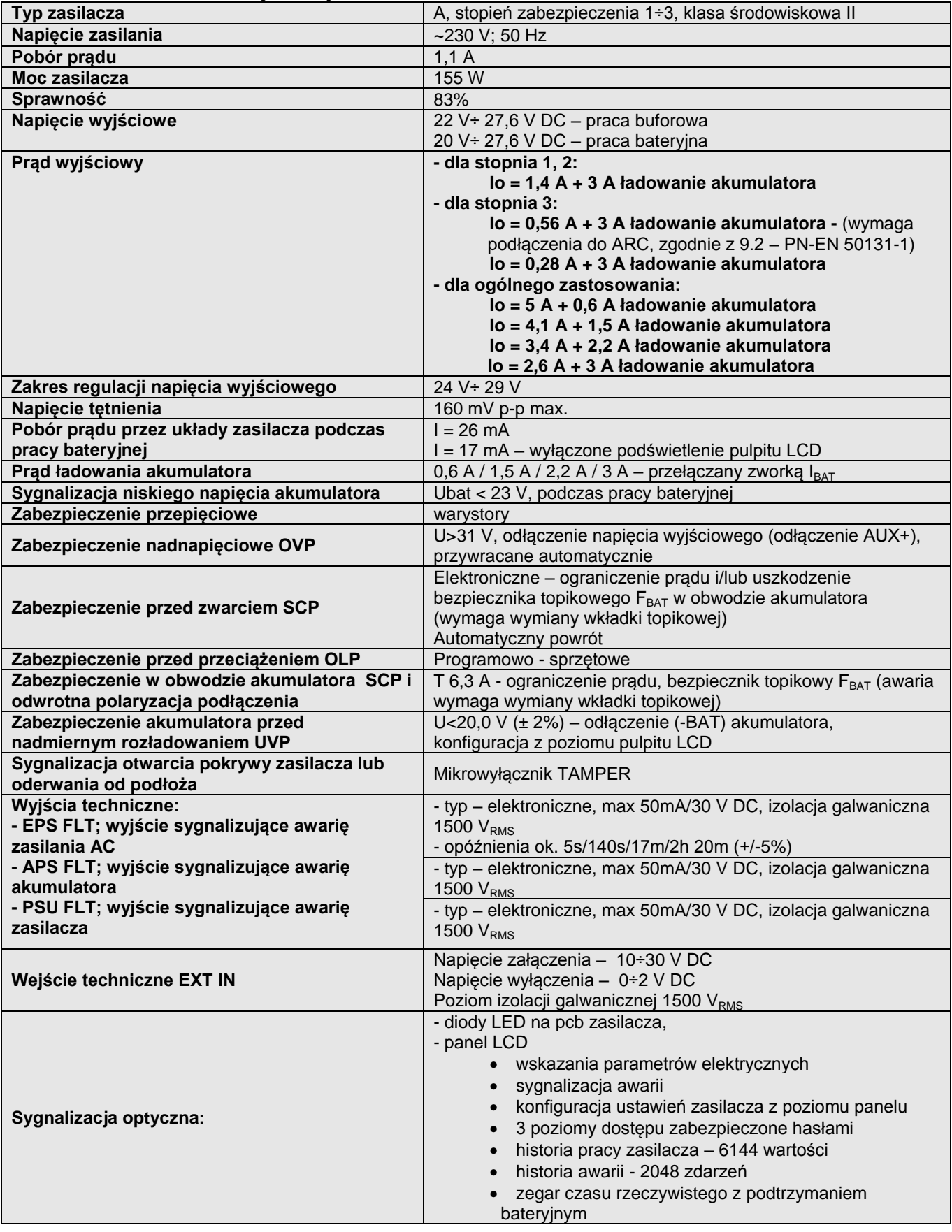

www.pulsar.pl PSBEN5024C/LCD **BLACK POWER**

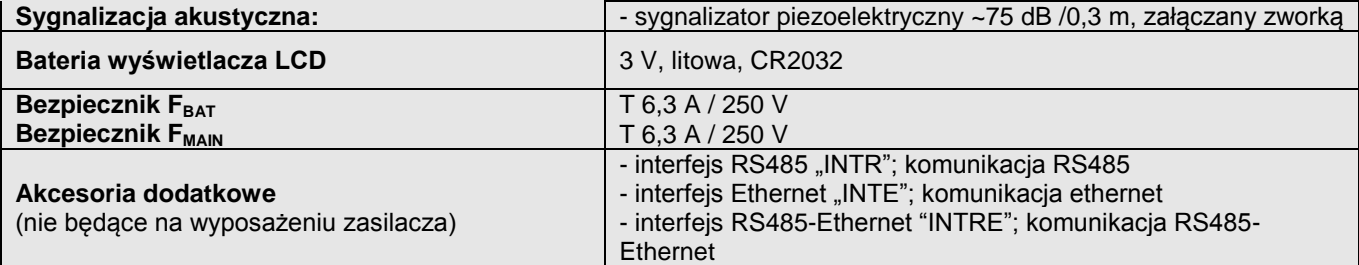

## **Tabela 17. Parametry mechaniczne.**

<span id="page-40-0"></span>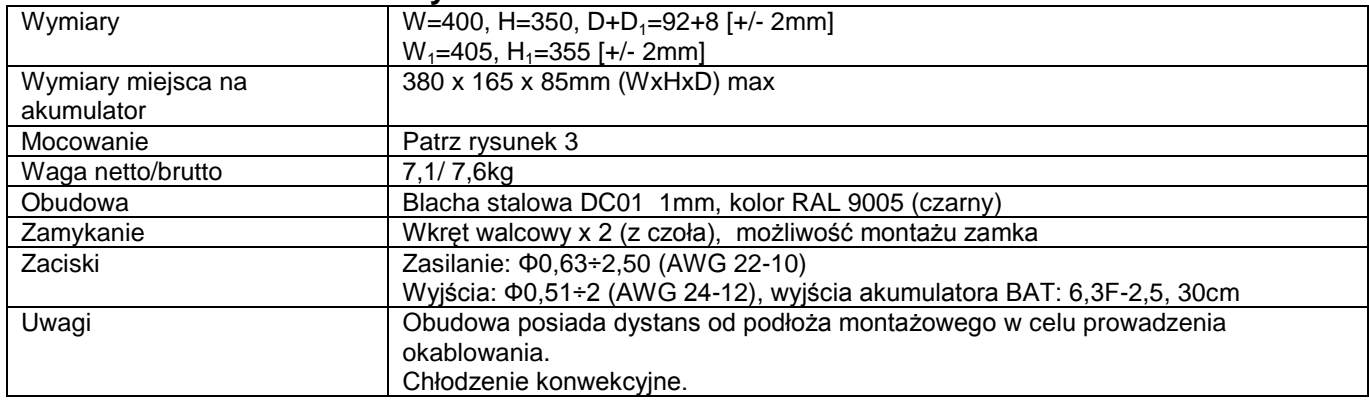

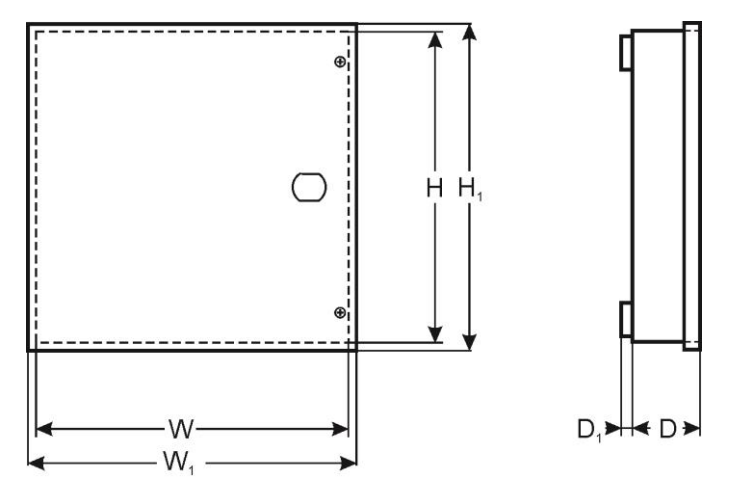

## **Tabela 18. Bezpieczeństwo użytkowania.**

<span id="page-40-1"></span>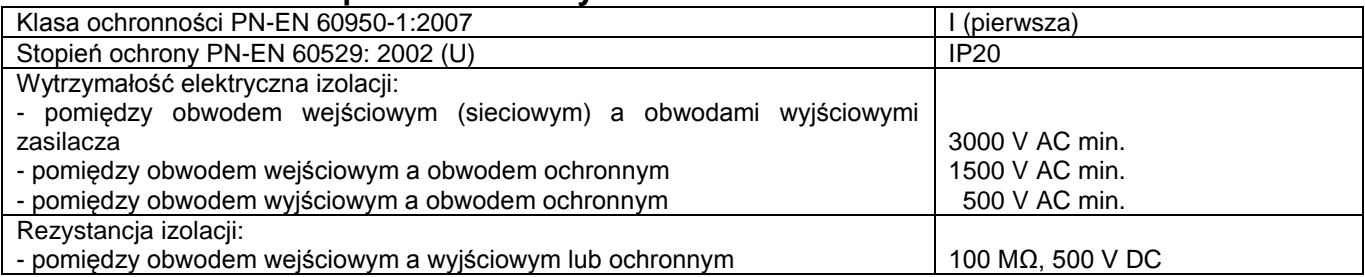

## **10. Przeglądy techniczne i konserwacja.**

<span id="page-41-0"></span>Przeglądy techniczne i czynności konserwacyjne można wykonywać po odłączeniu zasilacza od sieci elektroenergetycznej. Zasilacz nie wymaga wykonywania żadnych specjalnych zabiegów konserwacyjnych jednak w przypadku znacznego zapylenia wskazane jest jedynie odkurzenie jego wnętrza sprężonym powietrzem. W przypadku wymiany bezpiecznika należy używać zamienników zgodnych z oryginalnymi.

Przeglądy powinny być wykonywane nie rzadziej niż raz w roku. Podczas przeglądu należy sprawdzić i przeprowadzić próby akumulatora.

Po 4 tygodniach od zainstalowania zasilacza należy ponownie dokręcić wszystkie złącza śrubowe rys. 2 [9].

### **10.1 Wymiana baterii pulpitu LCD.**

<span id="page-41-1"></span>Szacowany czas pracy z baterii typu CR2032 wynosi ok. 6 lat. Po tym okresie bateria będzie wymagać wymiany.

Wymiana baterii z panelu LCD powinna odbywać się podczas gdy zasilacz jest w trybie pracy sieciowej lub bateryjnej aby uniknąć skasowania nastaw czasowych.

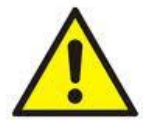

#### **UWAGA!**

**Usunięte baterie należy składować w wyznaczonym miejscu zbiórki. Nie należy odwracać biegunów baterii. Nie wolno używać baterii innego typu. Nieprawidłowe postępowanie z baterią może spowodować jej eksplozję.**

#### **OZNAKOWANIE WEEE**

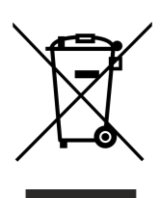

**Zużytego sprzętu elektrycznego i elektronicznego nie wolno wyrzucać razem ze zwykłymi domowymi odpadami. Według dyrektywy WEEE obowiązującej w UE dla zużytego sprzętu elektrycznego i elektronicznego należy stosować oddzielne sposoby utylizacji.** W Polsce zgodnie z przepisami ustawy o zużytym sprzęcie elektrycznym i elektronicznym zabronione jest umieszczanie

łącznie z innymi odpadami zużytego sprzętu oznakowanego symbolem przekreślonego kosza. Użytkownik, który zamierza się pozbyć tego produktu, jest obowiązany do oddania ww. do punktu zbierania zużytego sprzętu. Punkty zbierania prowadzone są m. in. przez sprzedawców hurtowych i detalicznych tego sprzętu oraz gminne jednostki organizacyjne prowadzące działalność w zakresie odbierania odpadów. Prawidłowa realizacja tych obowiązków ma znaczenie zwłaszcza w przypadku, gdy w zużytym sprzęcie znajdują się składniki niebezpieczne, które mają negatywny wpływ na środowisko i zdrowie ludzi.

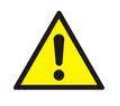

**UWAGA!** Zasilacz współpracuje z akumulatorem ołowiowo-kwasowym (SLA). Po okresie eksploatacji nie należy ich wyrzucać, lecz zutylizować w sposób zgodny z obowiązującymi przepisami.

> **[Ogólne warunki gwarancji](http://www.pulsar.pl/pdf/gwarancja/Ogolne_warunki_gwarancji.pdf)** Ogólne warunki gwarancji dostępne na stronie [www.pulsar.pl](http://www.pulsar.pl/) [ZOBACZ](http://www.pulsar.pl/pdf/gwarancja/Ogolne_warunki_gwarancji.pdf)

> > **Pulsar sp. j.** Siedlec 150, 32-744 Łapczyca, Polska Tel. (+48) 14-610-19-40, Fax. (+48) 14-610-19-50 e-mail: [biuro@pulsar.pl,](mailto:biuro@pulsarspj.com.pl) [sales@pulsar.pl](mailto:sales@pulsarspj.com.pl) http:// [www.pulsar.pl, www.zasilacze.pl](http://www.pulsarspj.com.pl/)